# **Leitfaden für die Georeferenzierung Alliierter**  Luftbilder mit der Software "Global Mapper"

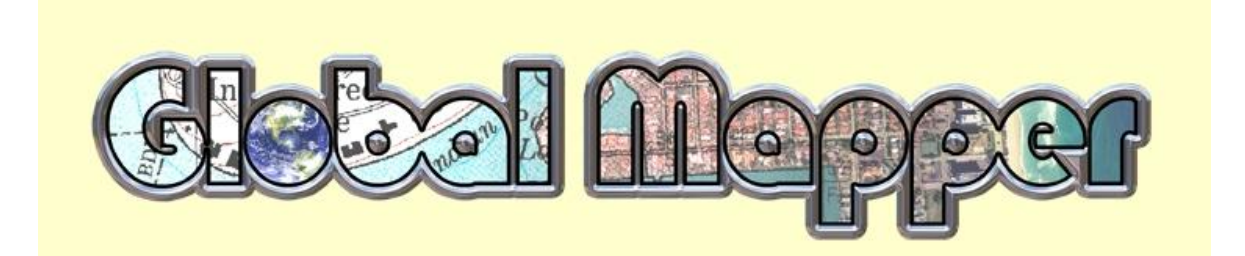

# **Inhaltsverzeichnis**

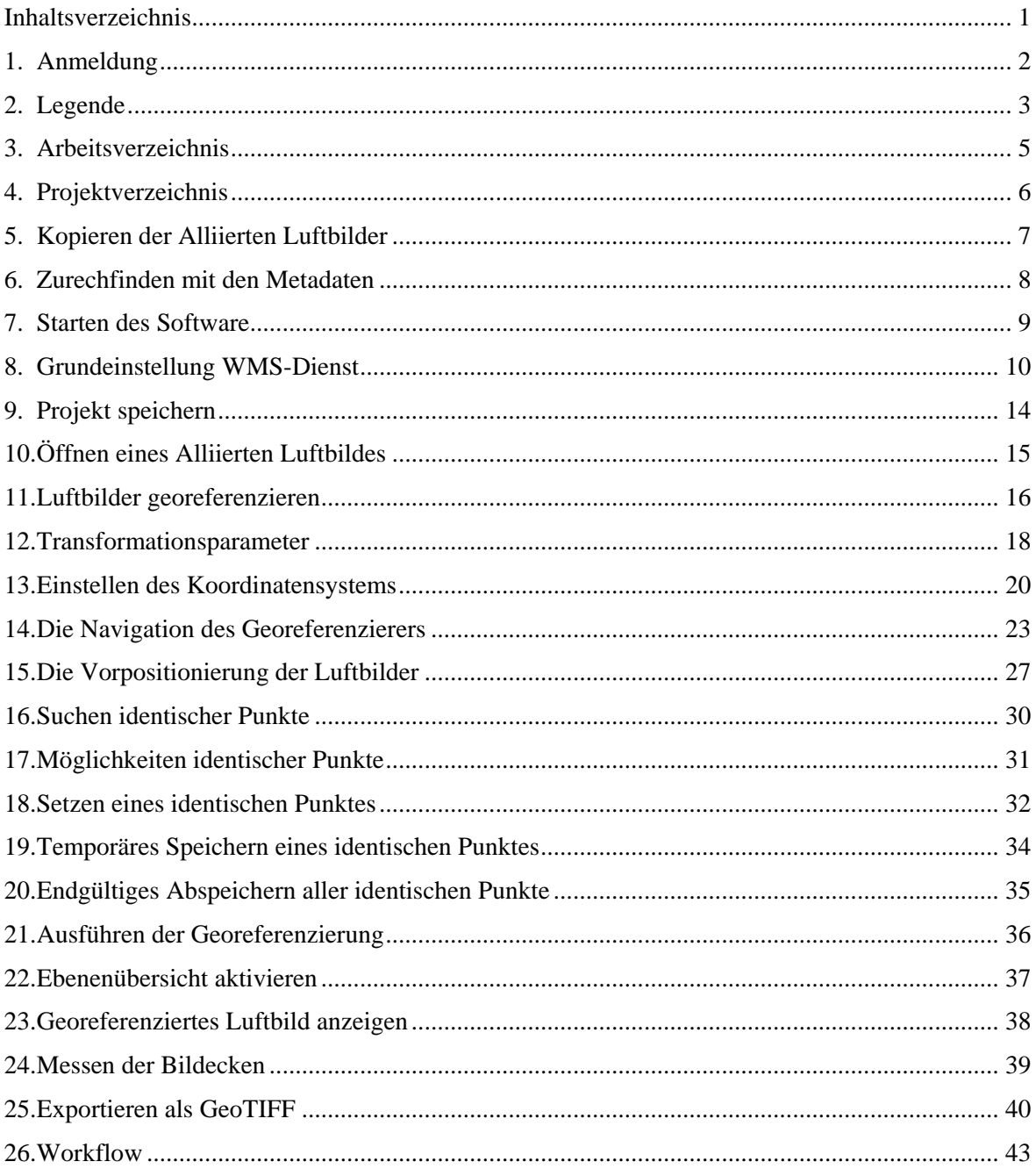

# **1. Anmeldung**

Bei der Anmeldung bitte eingeben:

- 1. der Benutzername: *Himmelsbach*
- 2. das Kennwort

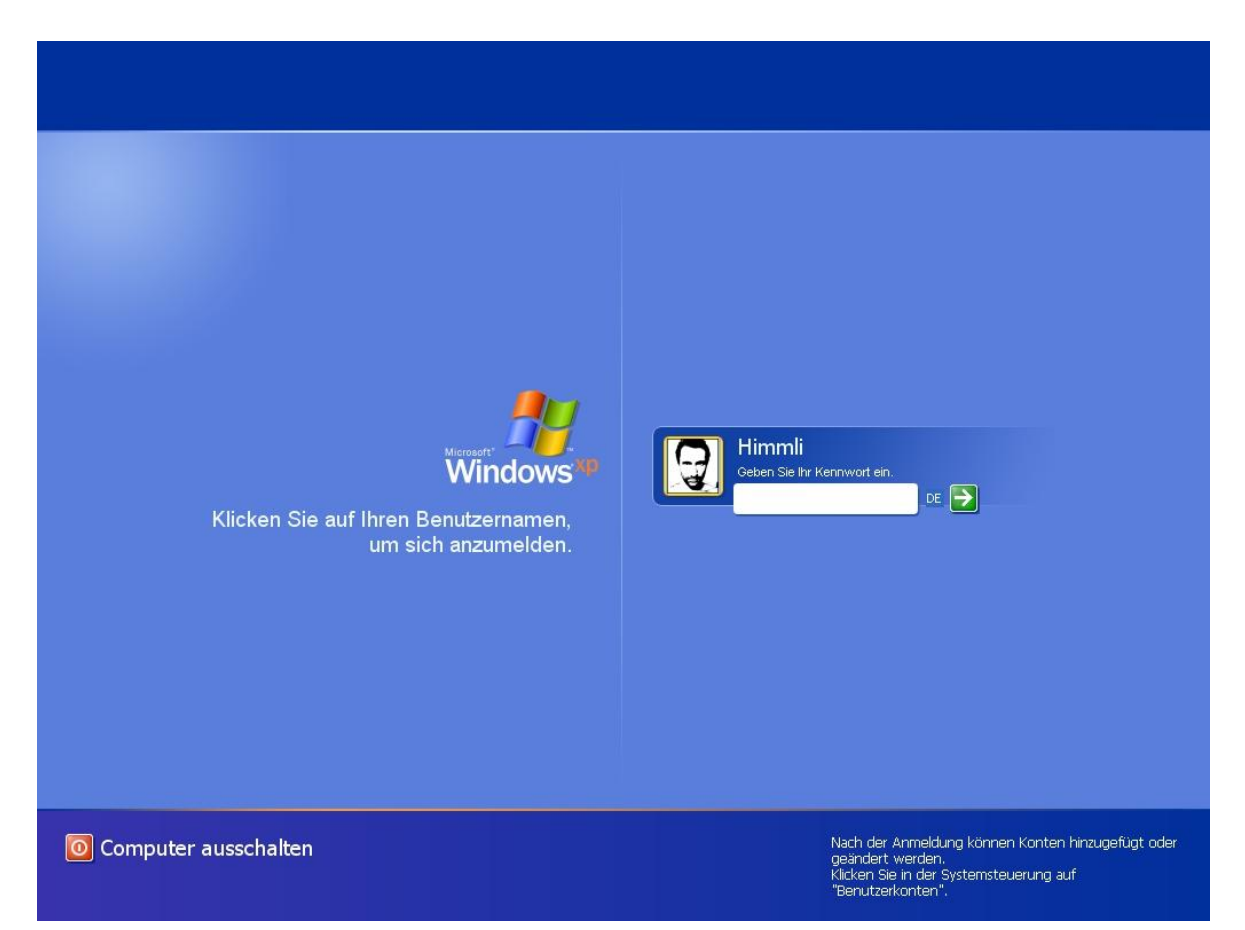

# **2. Legende**

### **2.1 Bedeutung der Symbole**

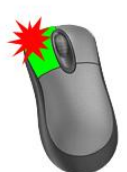

Betätigung der linken Maustaste

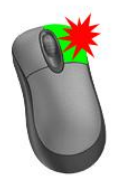

Betätigung der rechten Maustaste

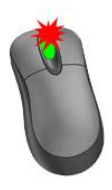

Betätigung des Scroll-Rades der Maus

### **2.2 Namenskonvertierung der Alliierten Luftbilder**

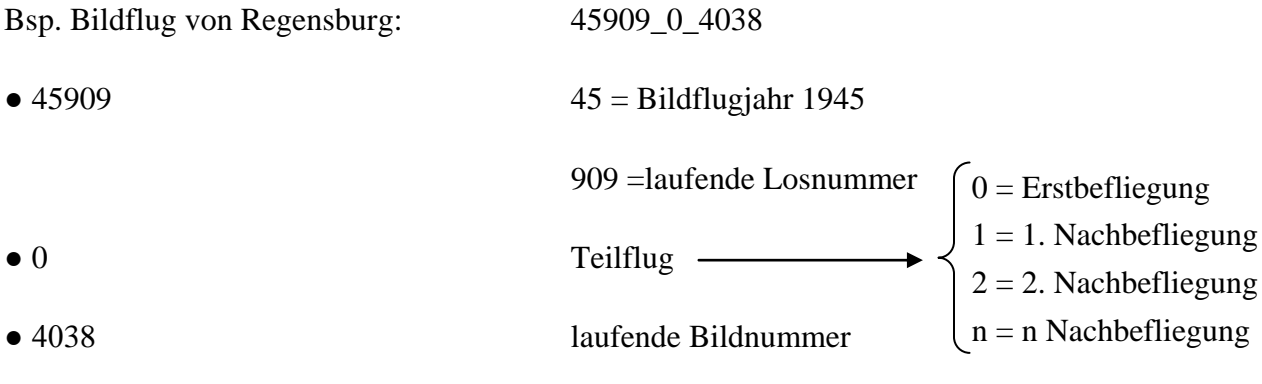

Beispiel auf Seite 4 (Abbildung 2-1).

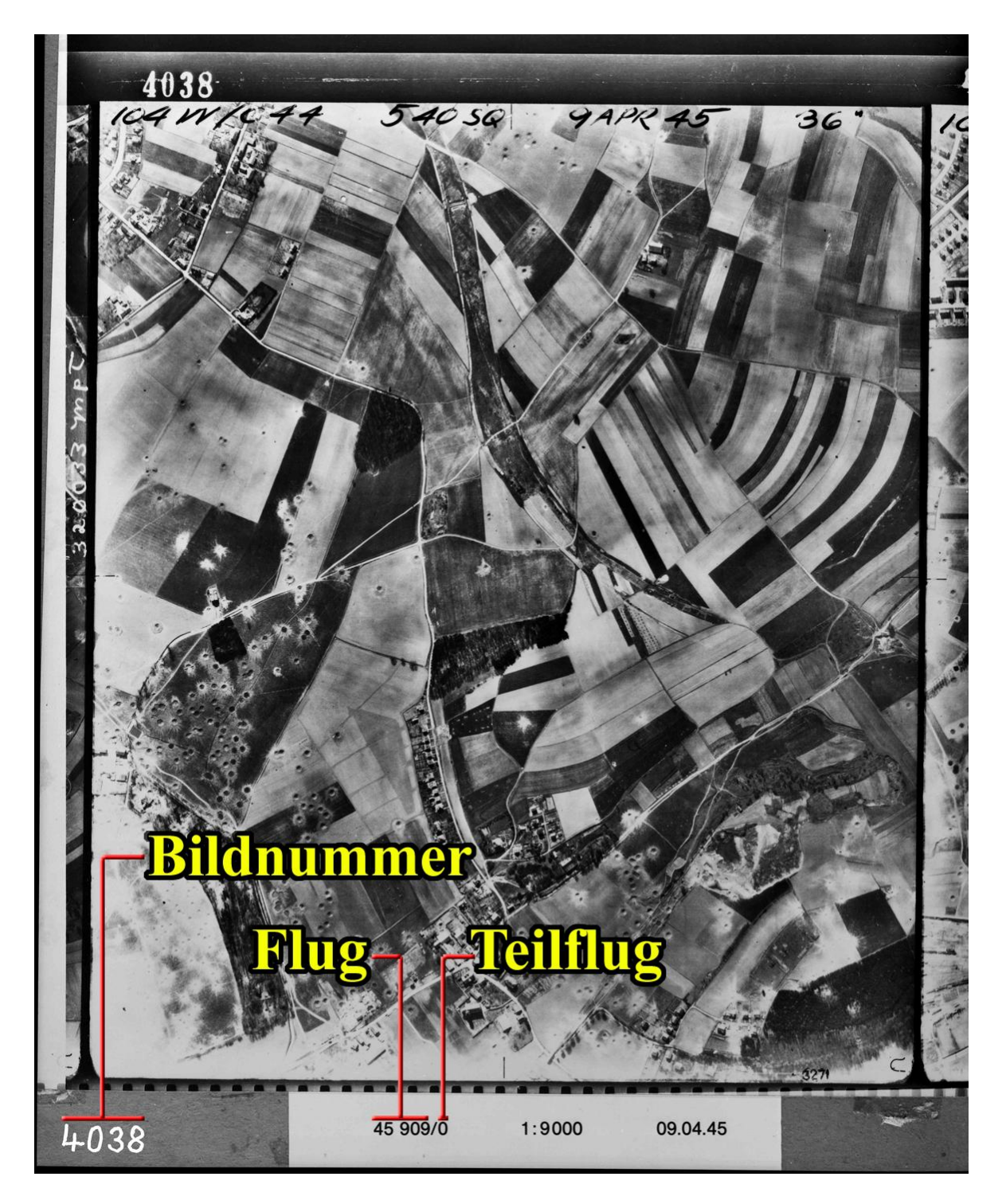

**Abbildung 2-1: Namenskonvertierung der Alliierten Luftbilder**

### **3. Arbeitsverzeichnis**

Auf dem Laufwerk C:\ ist ein Verzeichnis mit dem Namen "**georef Alliierte Luftbilder**" angelegt. Alle Georeferenzierten Luftbilder werden dort abgelegt (Abbildung 3-1).

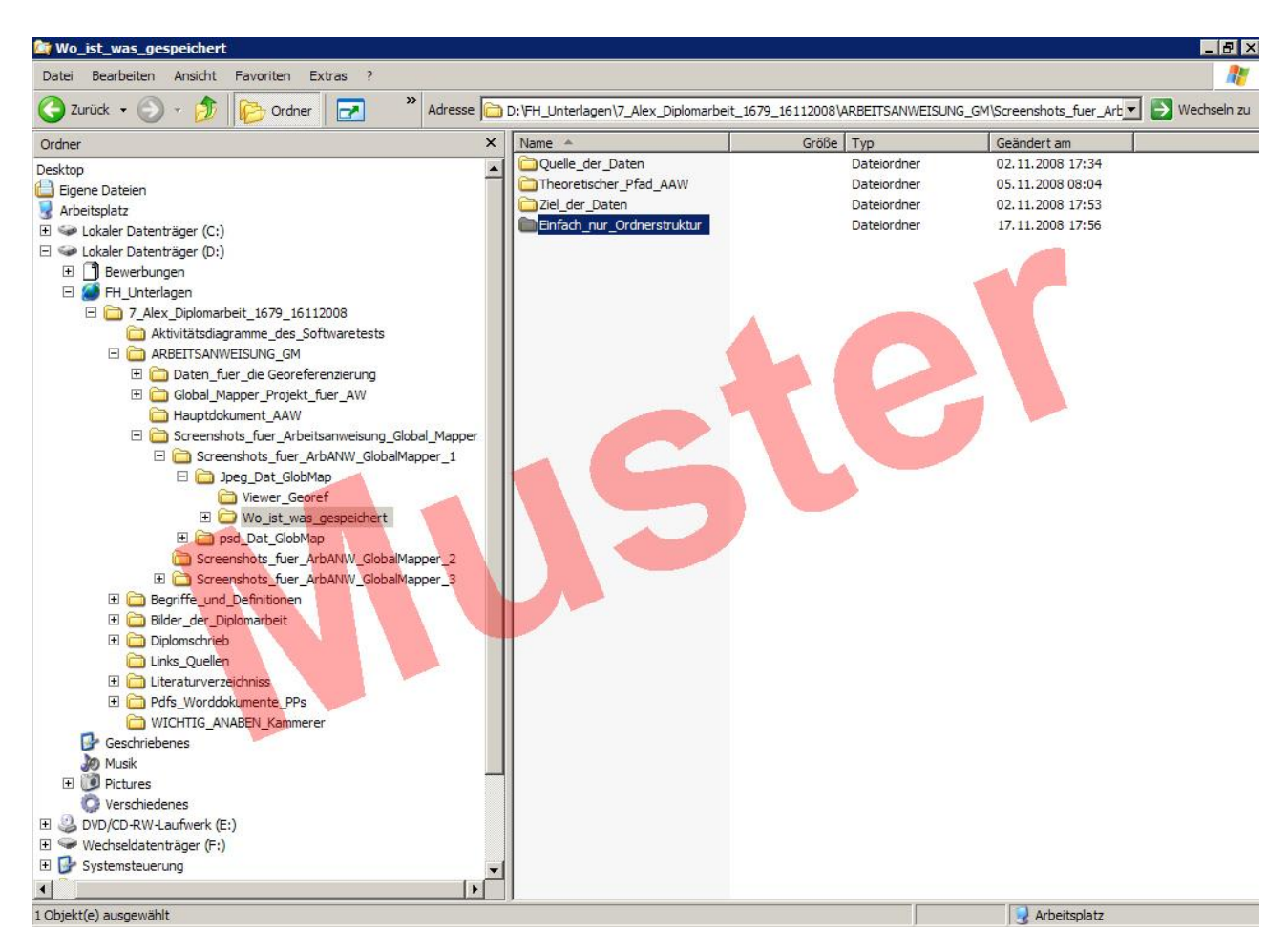

**Abbildung 3-1: Pfadangabe für das Ablegen der georeferenzierten Alliierten Luftbilder (noch nicht festgelegt)**

### **4. Projektverzeichnis**

Für einen Bildflug der georeferenziert wird sind notwendig:

- 1.) Verzeichnis anlegen
- 2.) GMV-Projekt-Datei im Verzeichnis erstellen (Kapitel 9)

Für jeden Bildflug wird ein Verzeichnis "Projekt\_45909\_0\_georef" mit dem Bildflugnamen angelegt. Der Name des Verzeichnisses setzt sich wie folgt zusammen:

• Projekt Bildflug Nummer Unternummer georef

● Beispiel: Für die Luftbilder des Bildfluges *45909\_0\_4032,… 45909\_0\_4053,…* wird das Verzeichnis "Projekt\_45909\_0\_georef" angelegt.

Zudem wird in diesem Verzeichnis ein eigenes Projekt das mit Global Mapper erstellt wurde, gespeichert.

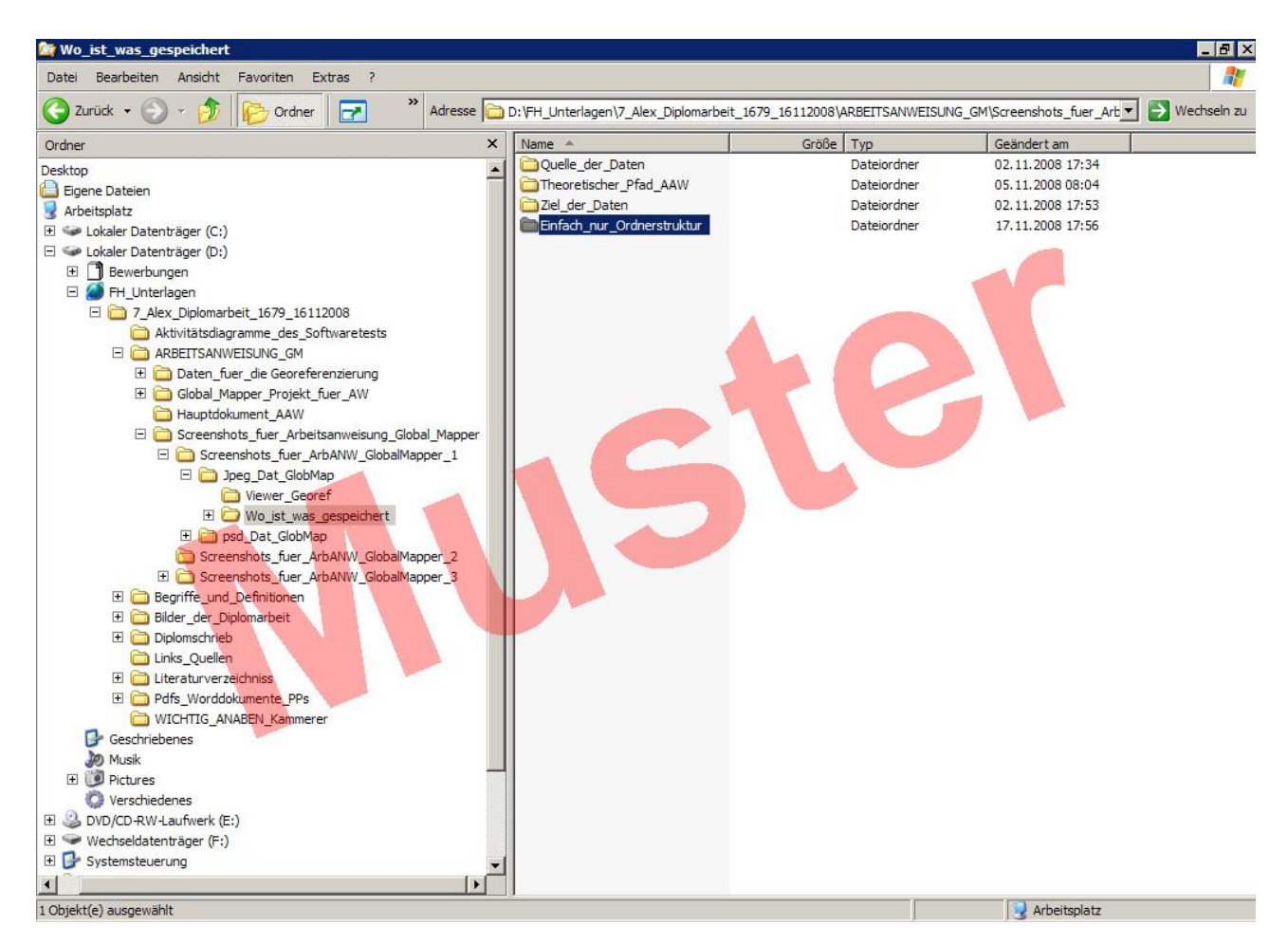

**Abbildung 4-1: Pfadangabe des Projekts (noch nicht festgelegt)**

### **5. Kopieren der Alliierten Luftbilder**

Auf dem externen Laufwerk I:\ befindet das Verzeichnis (Ordner) **"Alliierte Luftbilder"**. Dort befinden sich alle Alliierten Bildflüge, die georeferenziert werden. Der Ordner "45909\_0" (Übungsbildflug von Regensburg) wird, auf das eigene Laufwerk C:\ in das Verzeichnis "Daten **fuer die Georeferenzierung"** kopiert. Dieser Ordner muss enthalten:

- $\bullet$  **45909\_0.txt** = Beschreibt die Flugrichtung
- **45909** 0 **4032.jpg**  $=$  Alle Luftbilder eines Bildfluges

**45909\_0\_4053.jpg .**

**. .**

**Bildmitten\_45909\_0.txt** = Alle Bildmitten der einzelnen Luftbilder

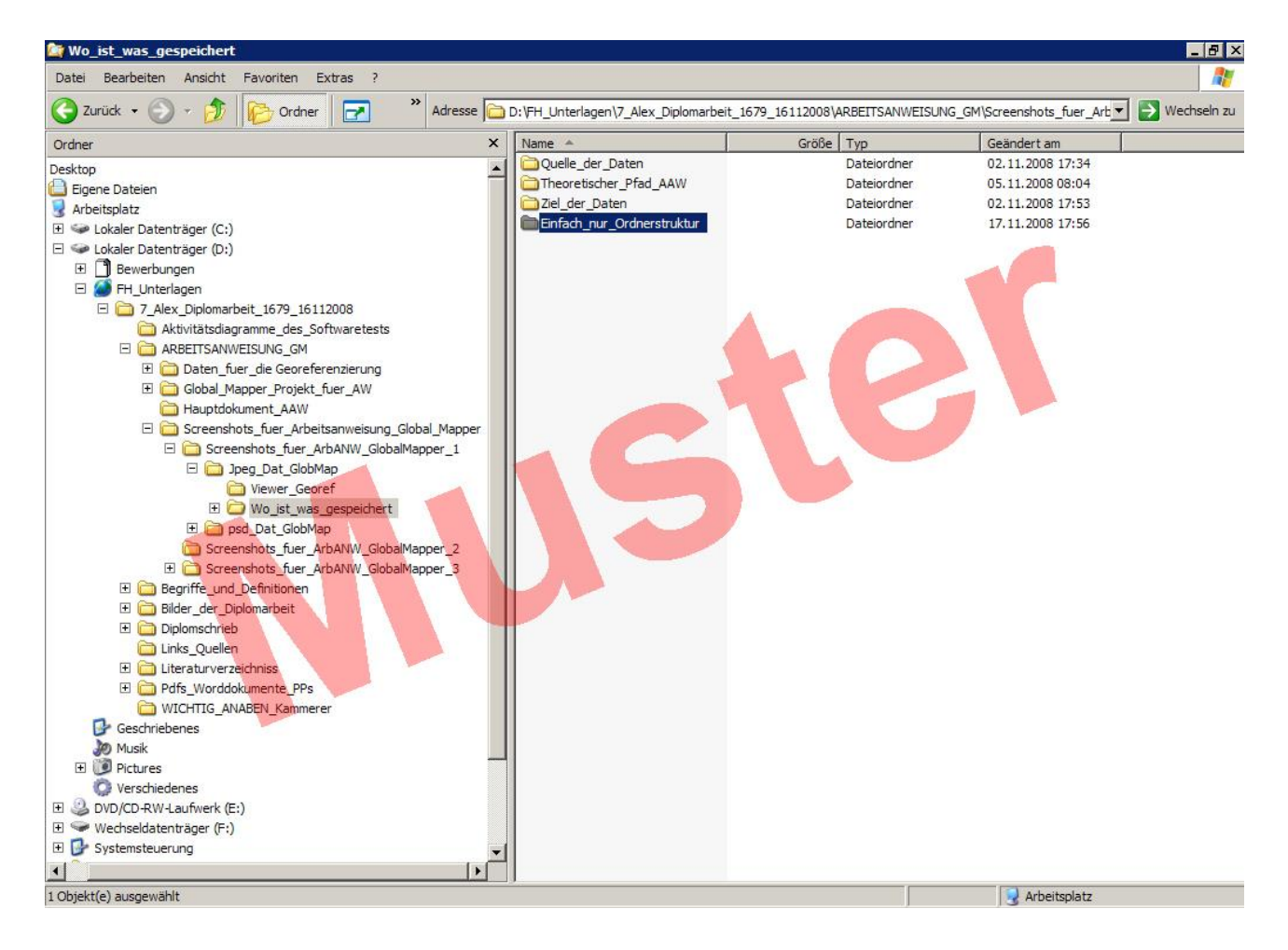

### **6. Zurechtfinden mit den Metadaten**

In jedem Bildflug sind zwei Text-Dateien enthalten (sogenannte Meta-Daten). Die erste Text-Datei "**45909\_0.txt**" zeigt die Flugrichtung an; sie enthält die Zahl 270. Sie beschreibt die Richtung des 1. Luftbildes (45909\_0\_4032) gegenüber dem 2. Luftbild (45909\_0\_4053). Das Flugzeug flog damals von West nach Ost. Daraus ergibt sich, dass das Luftbild auf dem Kopf steht. Dies muss bei der späteren Bearbeitung berücksichtigt werden.

Die zweite Text-Datei "Bildmitten\_45909\_0.txt" enthält die genährten Bildmittelpunkte eines jeden einzelnen Luftbildes des Bildfluges. Diese Bildmittelpunkte dienen der Orientierung und werden später für die Groborientierung benötigt.

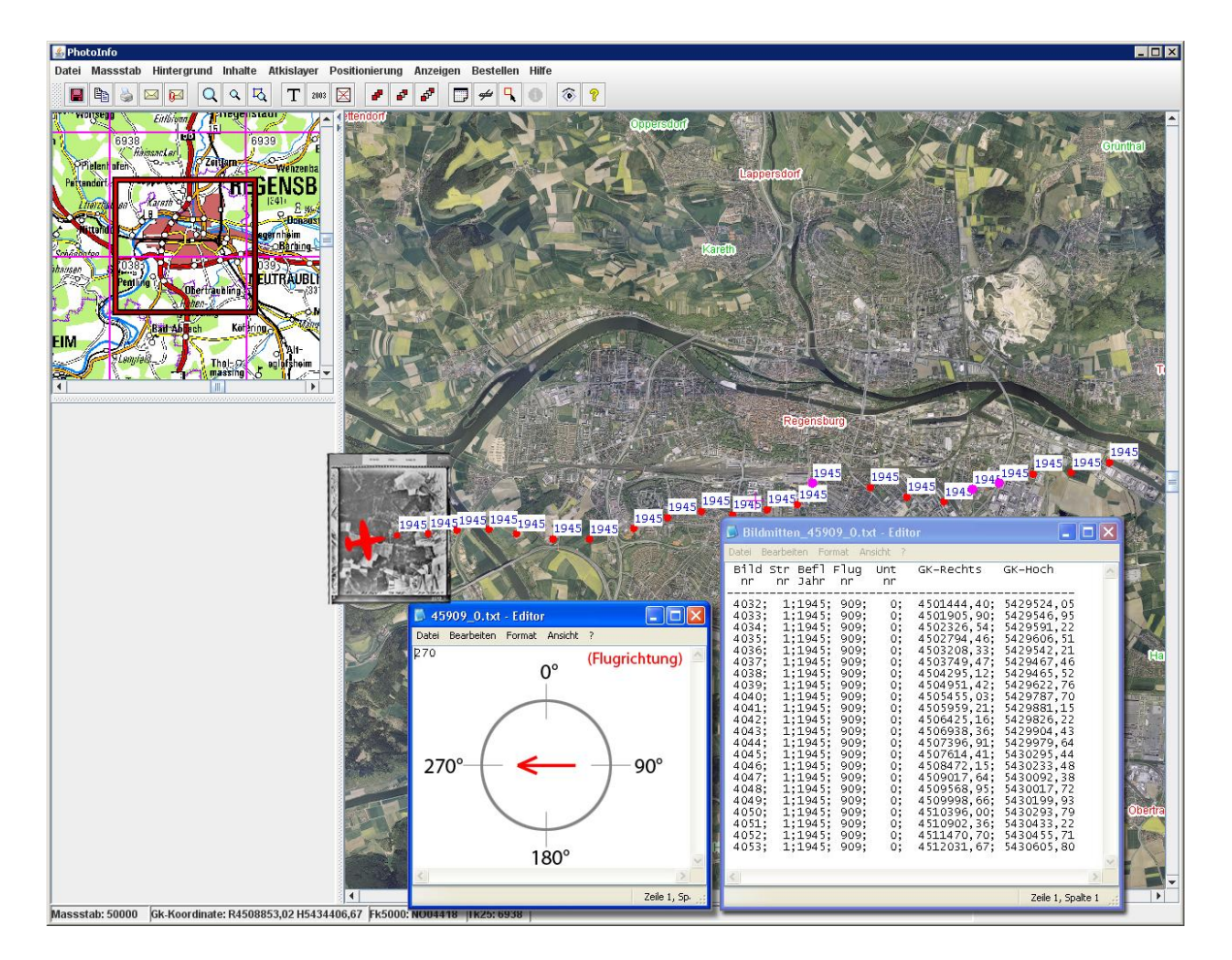

**Abbildung 6-1: ILIAS in Verbindung mit den Meta-Daten eines Alliierten Bildfluges**

### **7. Starten des Software**

Zum Programmaufruf von Global Mapper mit der linken Maustaste das Symbol anklicken (Abbildung 7-1)

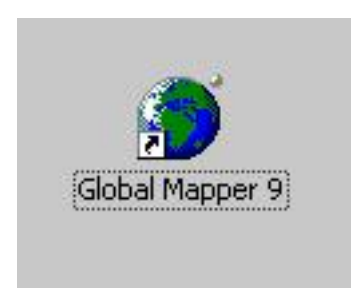

**Abbildung 7-1: Symbol von Global Mapper**

Folgende Startoberfläche erscheint auf dem Bildschirm (Abbildung 7-2).

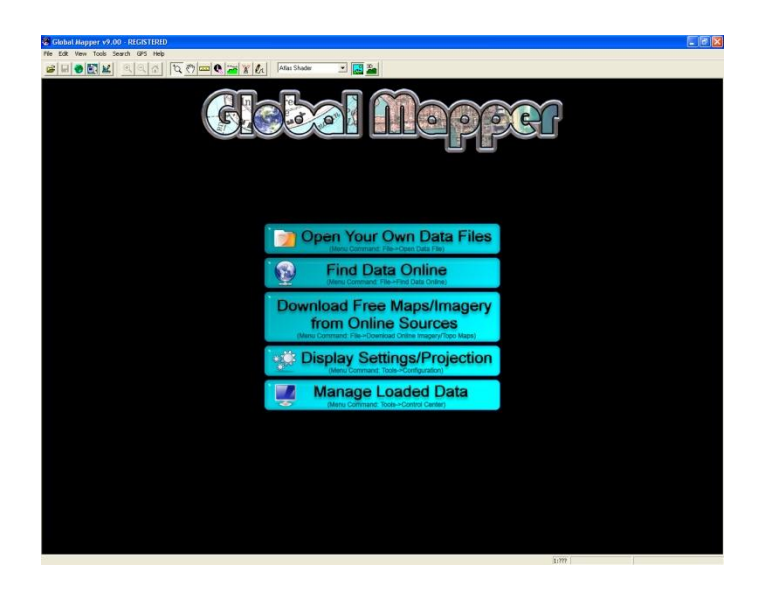

**Abbildung 7-2: Startoberfläche von Global Mapper**

### **8. Grundeinstellung WMS-Dienst**

Als Erstes wird der WMS-Dienst eingerichtet. Der rot umrandete Button "**Download Free Maps/Imagery from Online Sources**" (Abbildung 8-1).

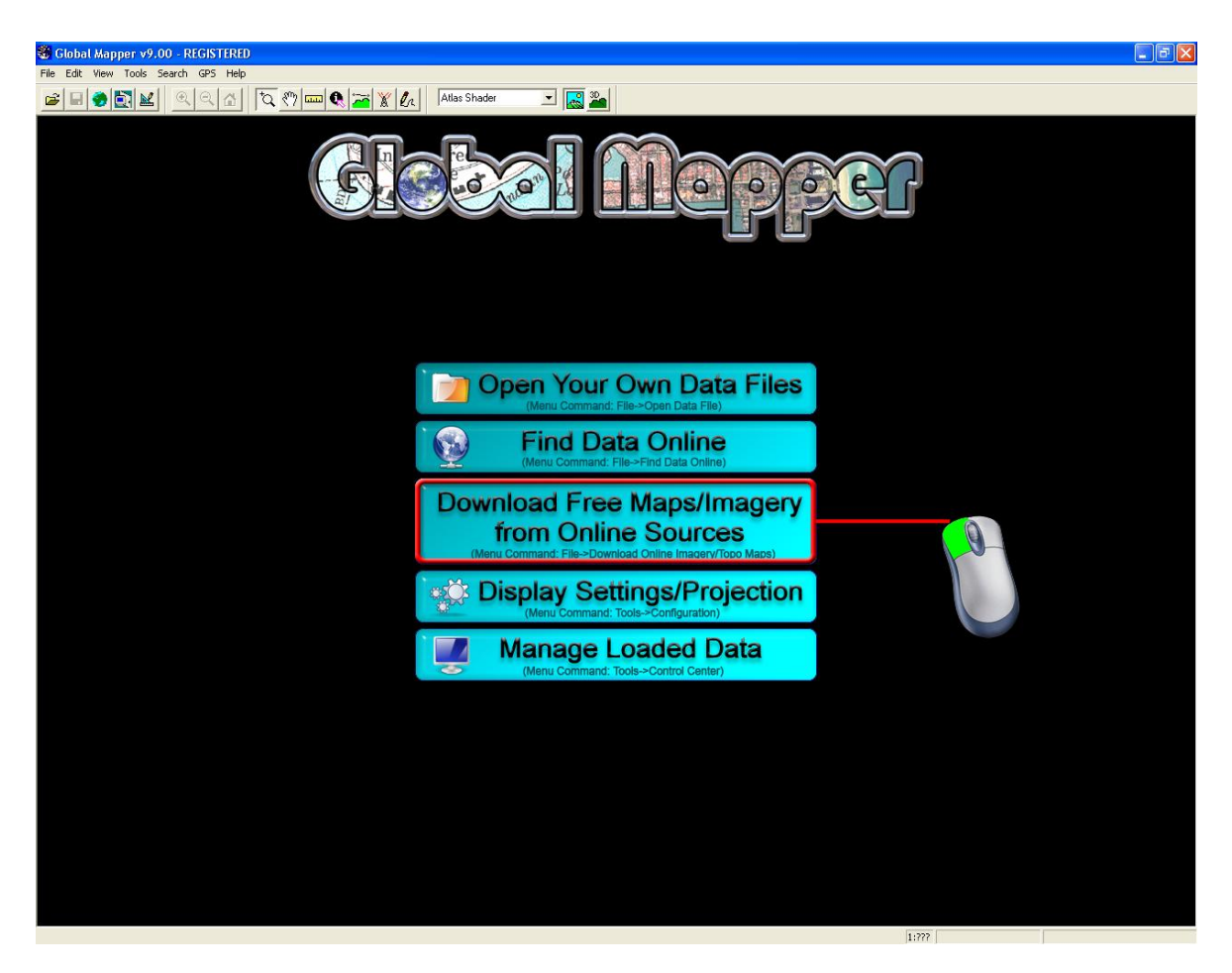

**Abbildung 8-1: Start der WMS-Dienst Einstellungen**

Das Fenster "Select Online Data Source to Download" (Auswählen einer Online Daten Quelle mit der Möglichkeit des Downloads) wird geöffnet.

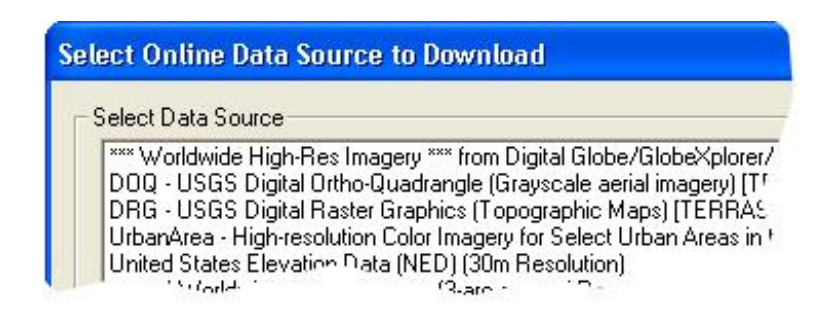

Im Fenster werden einzelne Dienste angeboten. Um einen weitere WMS-Dienste (z.B. das Orthophoto von Bayern) hinzuzufügen, bitte den rot umrandeten Button Add WMS Data Source... mit der linken Maustaste anklicken (Abbildung 8-2).

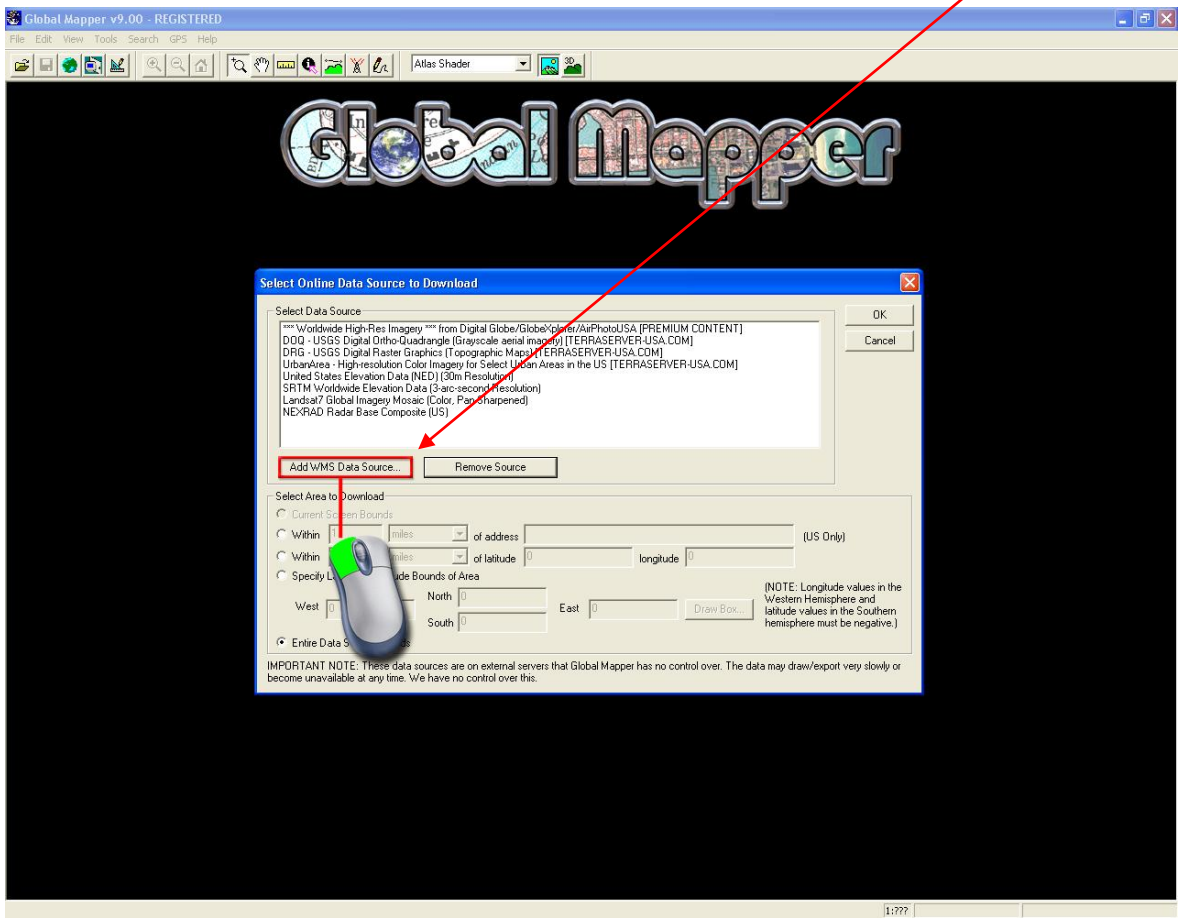

**Abbildung 8-2: WMS-Layer hinzufügen**

Folgende Einstellungen werden eingetragen:

● Im Feld "**Server URL (Get Capabilities Adress):**"

[http://lvg-orth003.blva.bayern.de:8080/wms\\_java/servlet/GetImage](http://lvg-orth003.blva.bayern.de:8080/wms_java/servlet/GetImage)

• Im Feld "Service Name (Most use 'WMS'):"

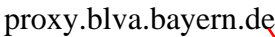

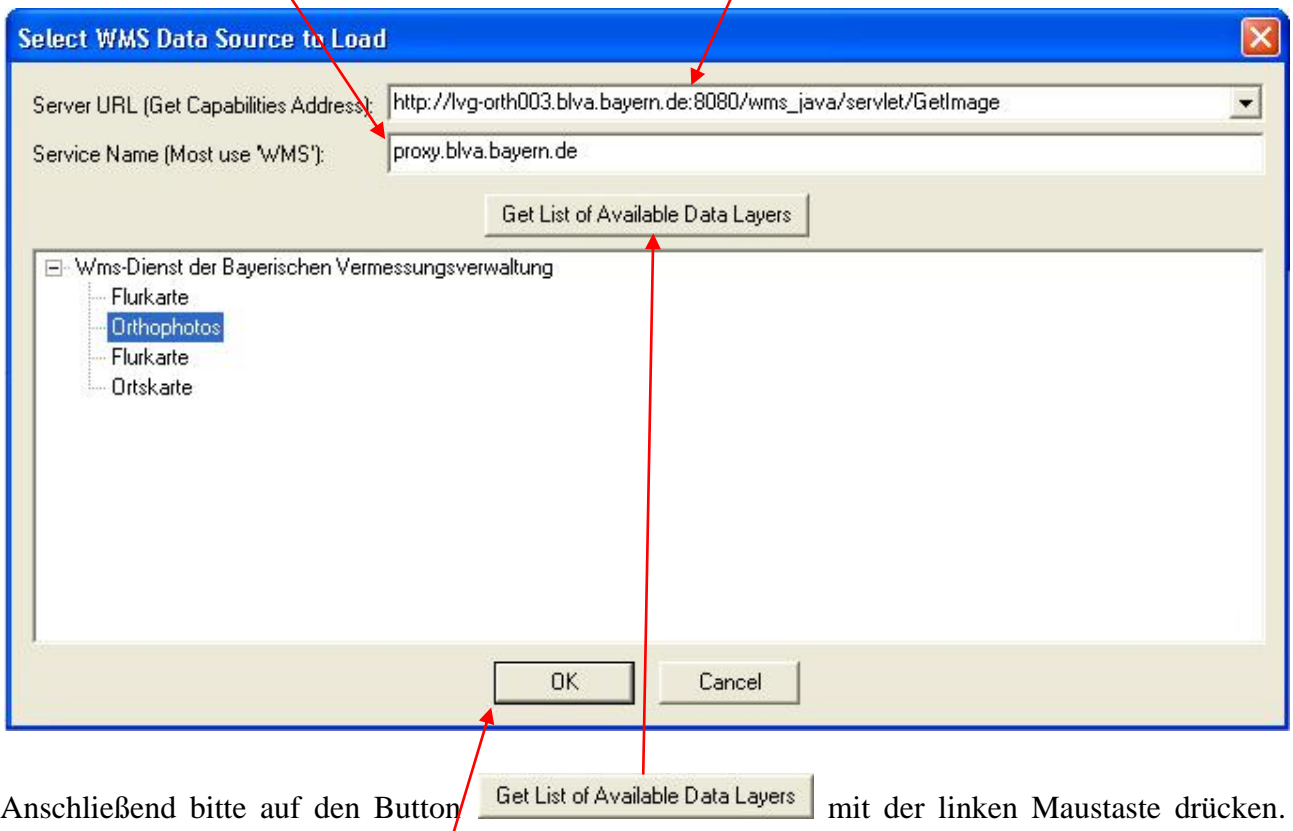

Global Mapper zeigt die einzelnen Layer (Ebenen) des "WMS-Dienst der Bayerischen Vermessungsverwaltung" an. Bitte den Layer "Orthophotos" mit der linken Maustaste markieren. Nach diesem Arbeitsschritt mit <sup>DK</sup> die Einstellungen bestätigen.

Nach der Bestätigung des WMS-Dienstes kann der hinzugefügte Layer benannt werden. Hierbei kann aber der schon eingetragene Namen mit dem Button  $\begin{bmatrix} \text{OK} \\ \text{D6K} \end{bmatrix}$  bestätigt werden (Abbildung 8-3).

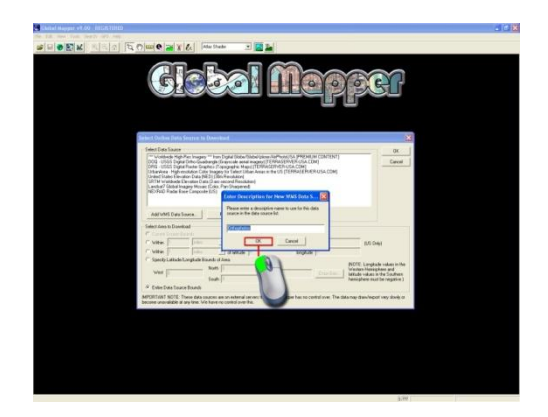

**Abbildung 8-3: Bestätigung des Namens**

OK

In folgender Abbildung ist nun der Layer "Orthophoto" eingetragen. Bitte markieren und mit

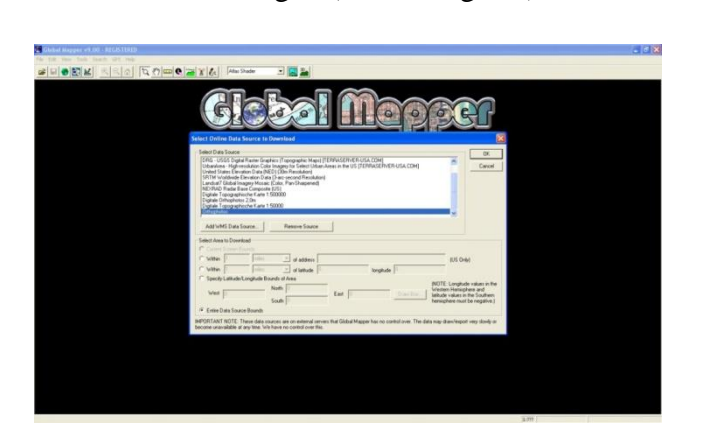

bestätigen (Abbildung 8-4).

**Abbildung 8-4: Bestätigung des Layers**

Auf dem Bildschirm erscheint das Orthophoto von Bayern (Abbildung 8-5)

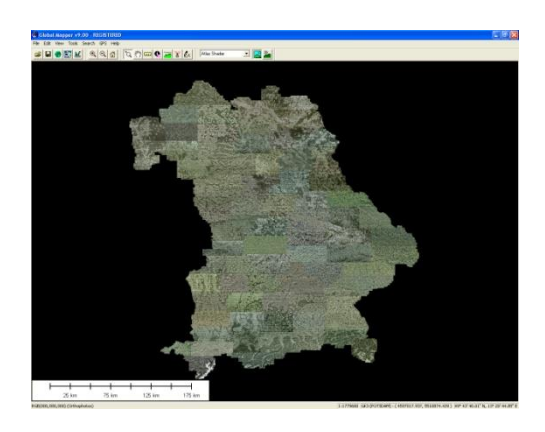

**Abbildung 8-5: Orthophoto von Bayern**

### **9. Projekt speichern**

In der Menüleiste von Global Mapper bitte die Menüleiste "File" mit der rechten Maustaste drücken und das Untermenü "Save Workspace As" mit der rechten Maustaste aktivieren (Abbildung 9-1).

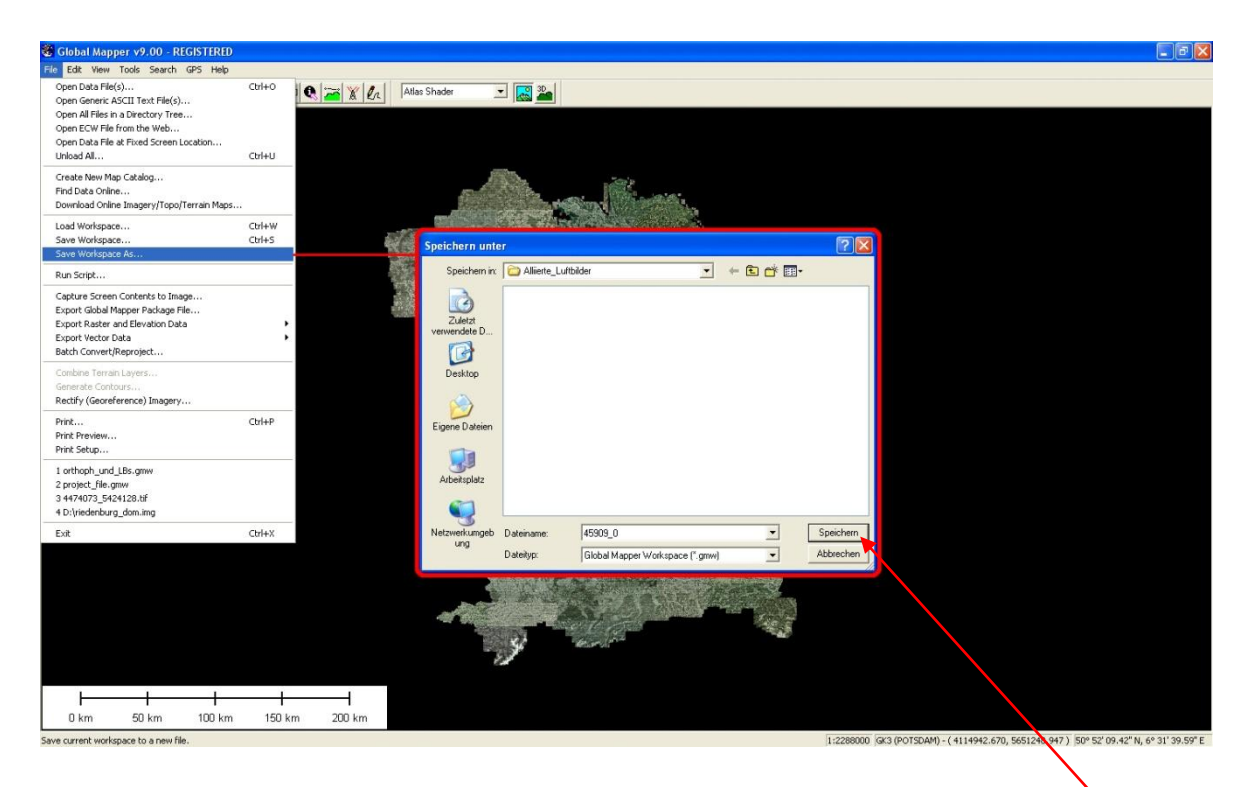

**Abbildung 9-1: Speichern des Projekts**

Die Projekt-Datei wird im Verzeichnis "Projekt\_45909\_0\_georef" gespeichert. Diese befindet sich in: **C:\georef Alliierte Luftbilder**. Die Projektbezeichnung lautet, 45909\_0. Mit "Speichern" bestätigen. Im Verzeichnis erscheint die Global Mapper Projekt Datei

# **10. Öffnen eines Alliierten Luftbildes**

Um ein Alliierte Luftbild zu laden, wird der Button mit der linken Maustaste gedrückt werden. Es erscheint ein Fenster, indem die Datei 145909\_0\_4043, jpg markiert wird. Bitte die Schaltfläche Öffnen betätigen. Das Luftbild wird geöffnet (Abbildung 10-1).

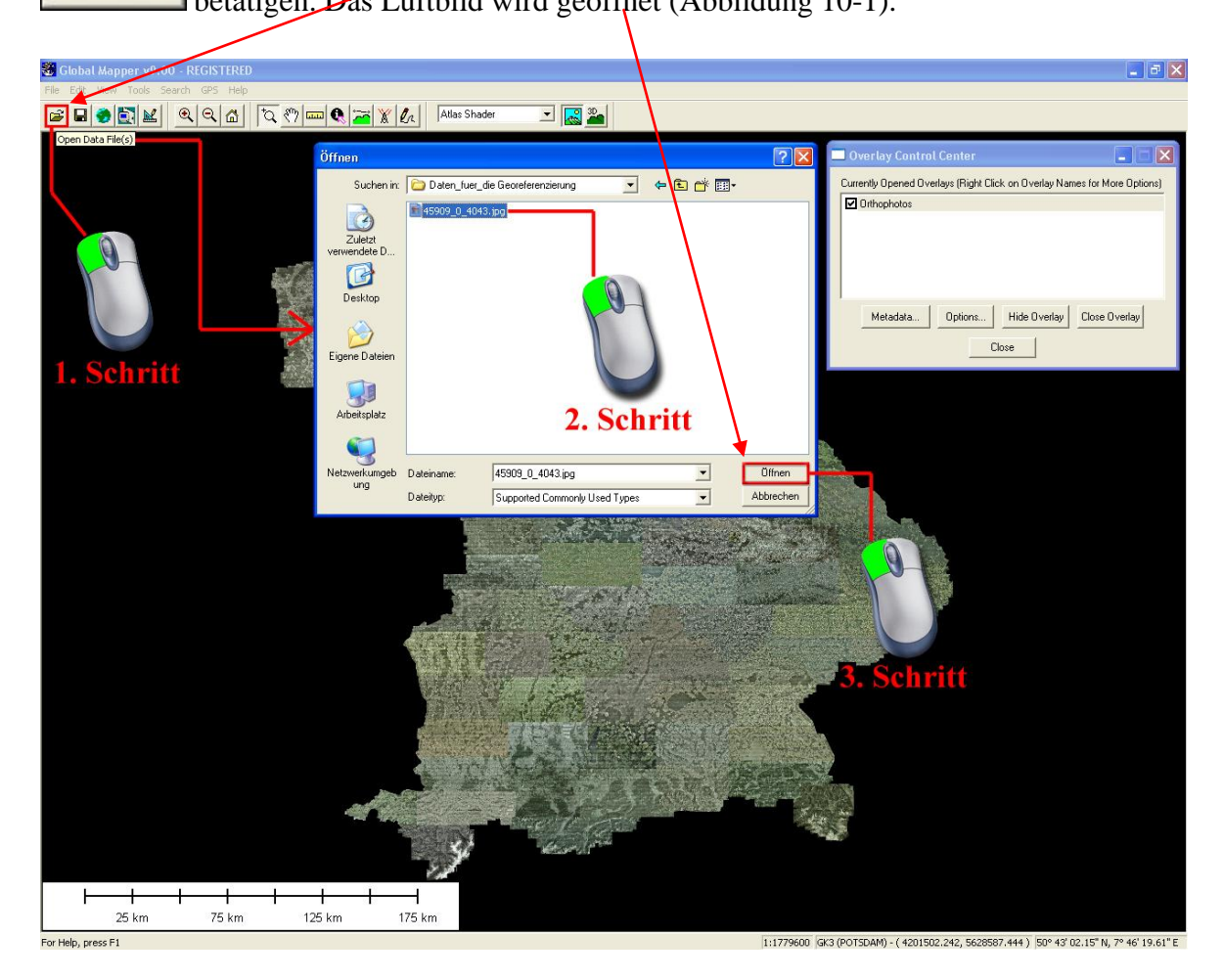

**Abbildung 10-1: Öffnen einen Luftbildes**

### **11. Luftbilder georeferenzieren**

Nach dem Aufrufen des Luftbildes erscheint der Hinweis, dass das zu ladende Luftbild keinen

Georaumbezug aufweist. Diese Meldung mit  $\frac{J_a}{J_a}$  bestätigen (Abbildung 11-1).

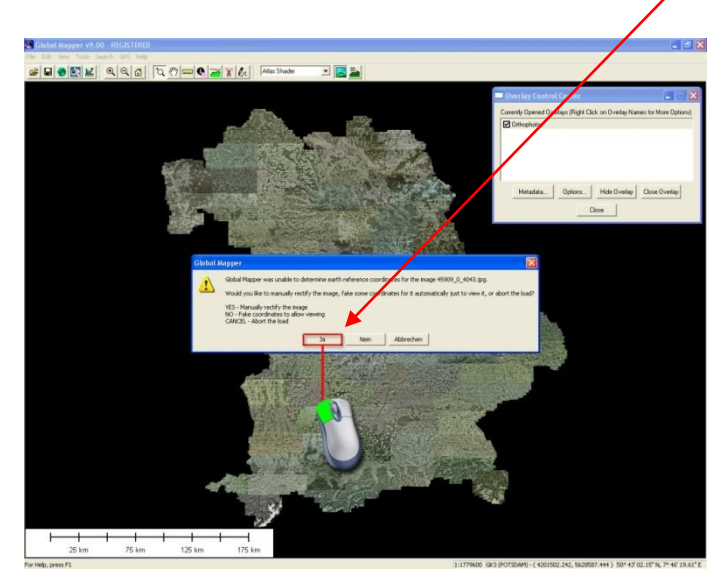

**Abbildung 11-1: Starten der manuellen Georeferenzierung**

Das Fenster "Image Rectifier" (Abbildung 11-2) wird angezeigt, das für die Georeferenzierung notwendig ist.

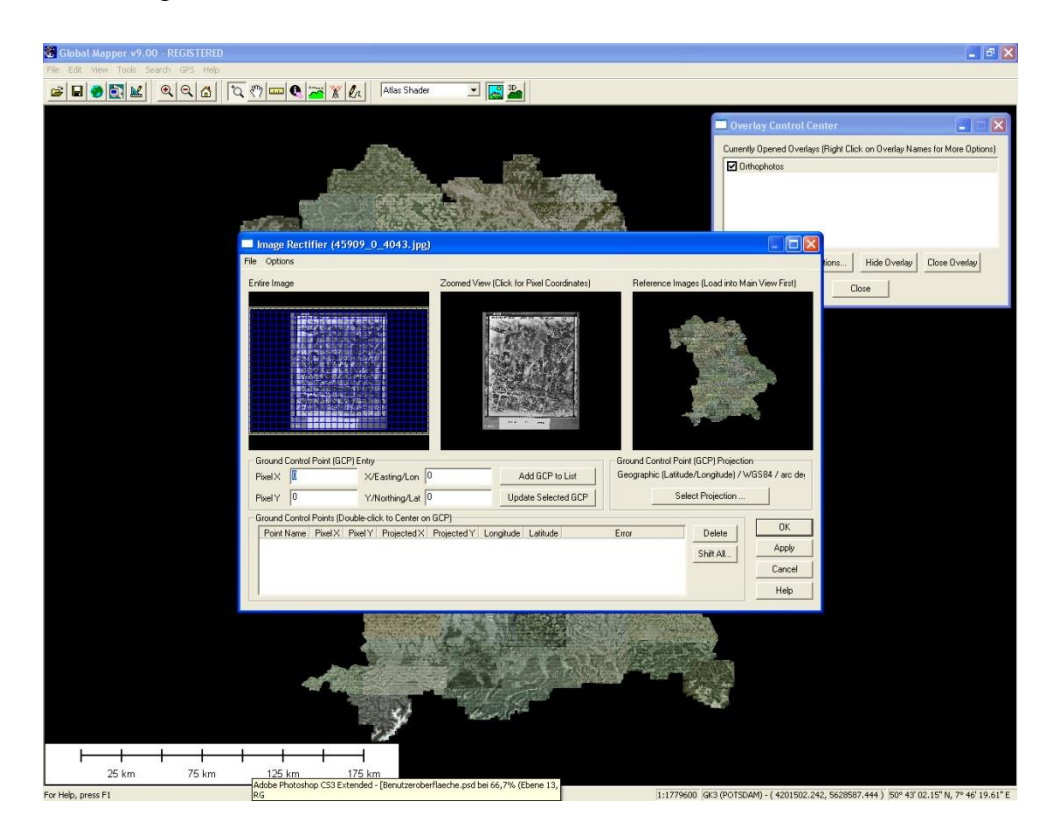

**Abbildung 11-2: Fenster des Georeferenzierers erscheint**

Damit die Bearbeitung später leichter und übersichtlicher abläuft, wird das Fenster des "Image **Rectifier**" in den Vollbildmodus umgeschaltet (Abbildung 11-3).

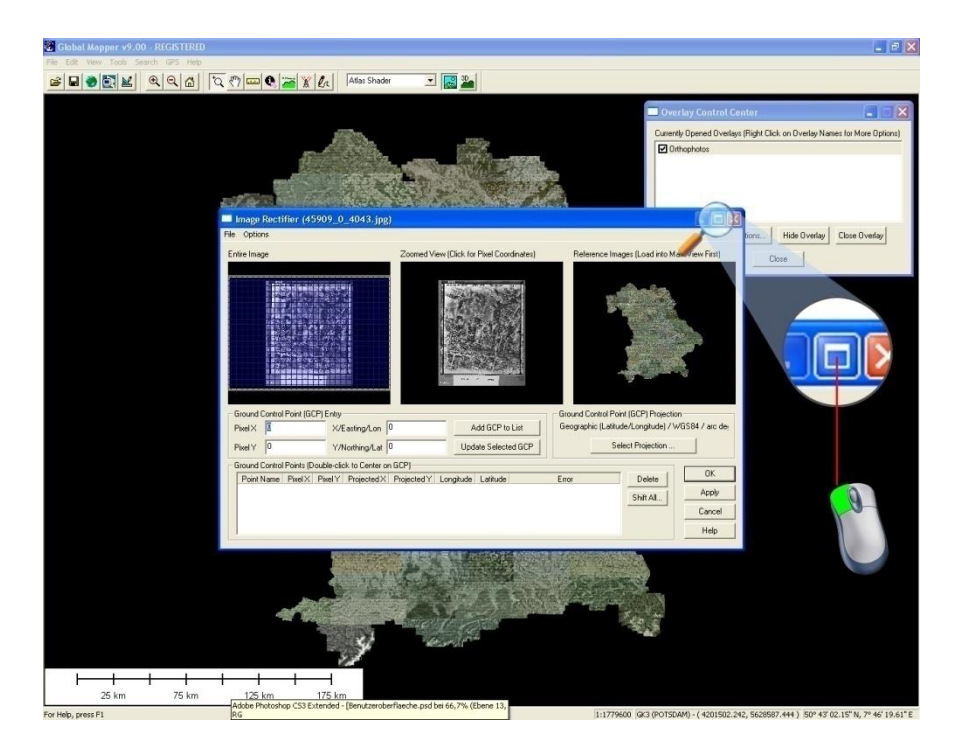

**Abbildung 11-3: Umschalten in den Vollbildmodus**

Es erscheint das Fenster "Image Rectifier" im Vollbildmodus.

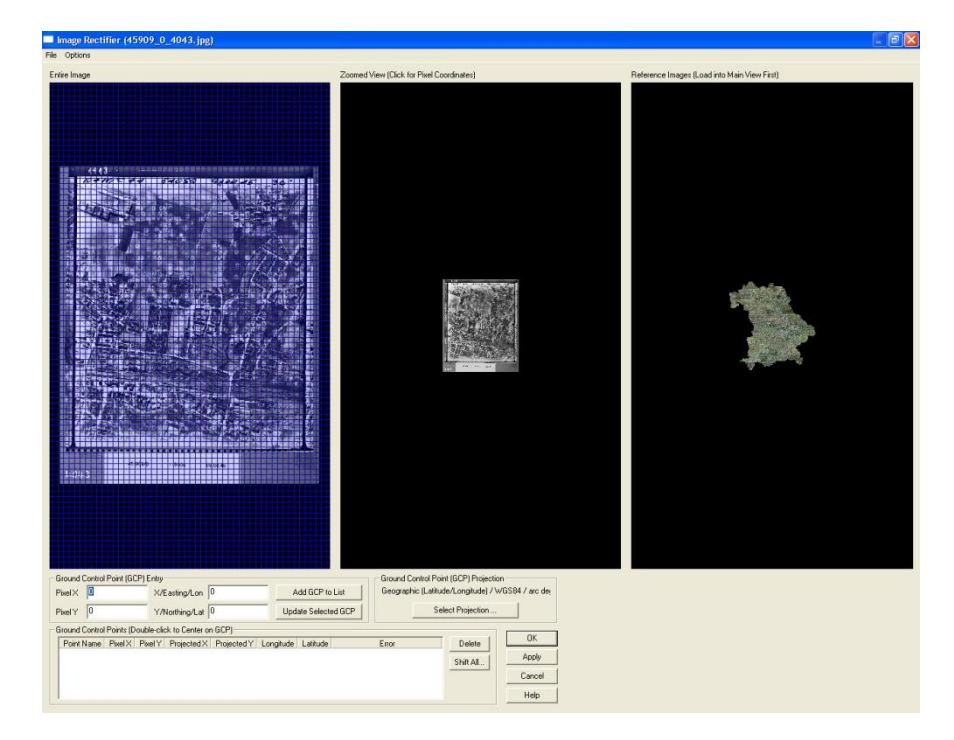

### **12. Transformationsparameter**

Vor der eigentlichen Georeferenzierung müssen Grundeinstellungen vorgenommen werden:

● Transformationsmethode

Bitte die Einstellung "Affine (3+ GCPs)" aktivieren (Abbildung 12-1), um eine ausreichende Genauigkeit bei der Georeferenzierung zu erreichen ("Options"  $\rightarrow$  "Rectification Method"  $\rightarrow$ **"Affine**").

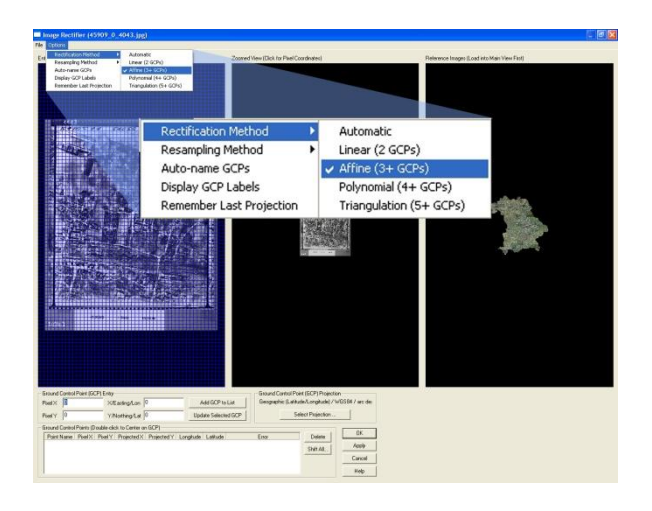

**Abbildung 12-1: Transformationsmethode aktivieren**

• Resampling Methode

Bitte die Resampling Methode "Bilinear Interpolation" aktivieren (Abbildung 12-2) damit die Eingangsmatrix des Luftbildes in die Ausgangsmatrix des WMS-Layers berechnet werden kann (" **Options** <sup>"</sup> → , Resampling Method " → , Bilinear Interpolation").

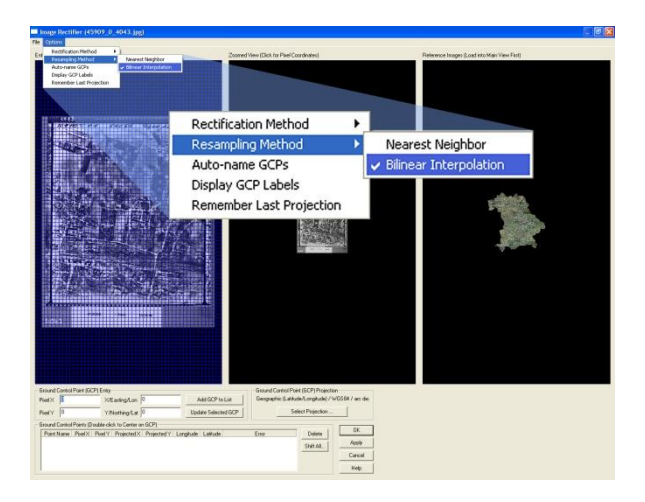

**Abbildung 12-2: Resampling Methode aktivieren**

● Automatische Namensgebung der identischen Punkte

Bitte "Auto-name GCPs" aktivieren. Diese Einstellung sorgt für eine automatische Namensgebung der identischen Punkte ("**Options" → Auto-name GCPs**") ersichtlich in Abbildung 12-3.

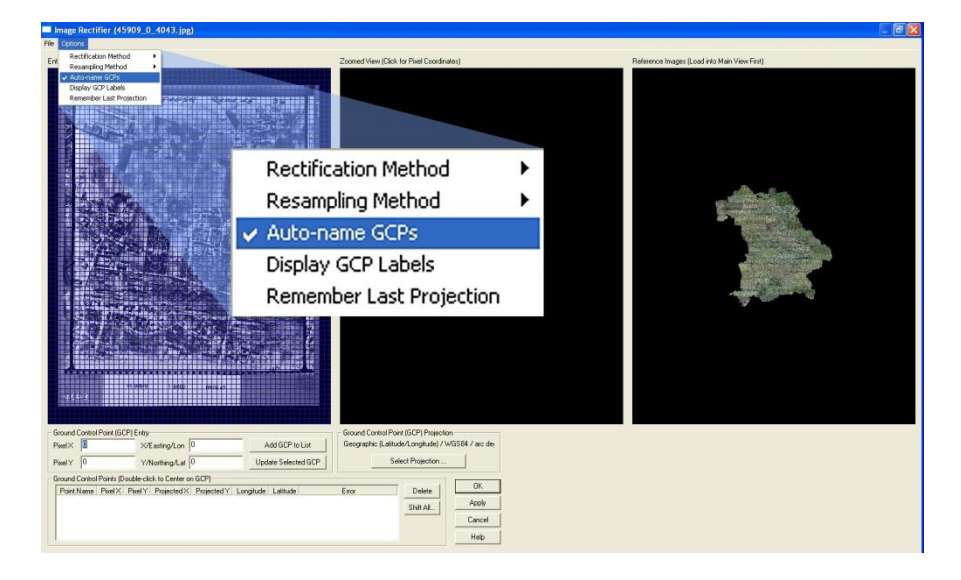

**Abbildung 12-3: Automatische Namensgebung der identischen Punkte aktivieren**

● Anzeigen der Beschriftung der identischen Punkte

Bitte "**Display GCP Labels**" aktivieren (Abbildung 12-4). Diese Einstellung sorgt für die Anzeige der Beschriftung der gesetzten identischen Punkte, im Luftbild und im Orthophoto. (**"Options""Display GCP Labels"**)

● Programmerinnerung an zuletzt verwendete Projektion

Bitte "Remember Last Projection" aktivieren (Abbildung 12-4). Diese Einstellung sorgt dafür, dass Global Mapper die Projektion verwendet die z.B. bei der letzten Anwendung verwendet wurde. (**"Options""Remember Last Projection"**)

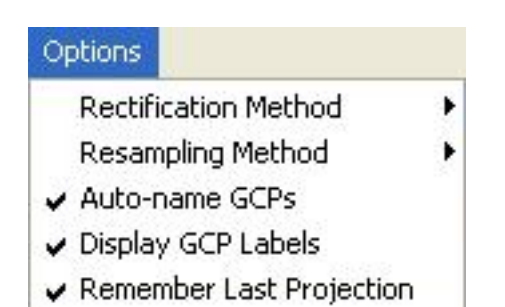

**Abbildung 12-4:Aktivieren der restlichen Einstellungen**

# **13. Einstellen des Koordinatensystems**

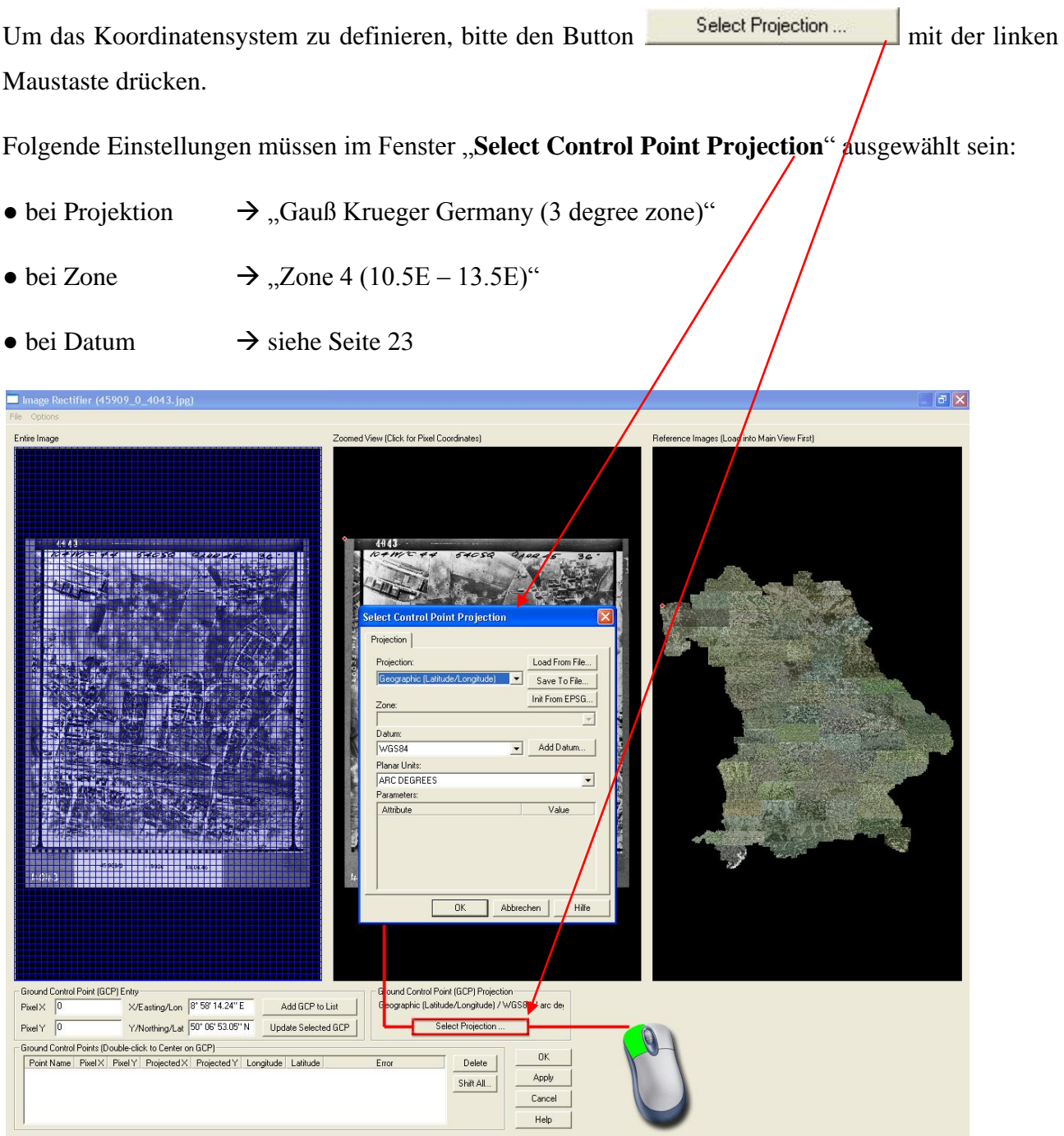

Einstellungen des Datums. Den Button **Add Datum.** mit der linken Maustaste drücken. Es wird das Fenster "Create New Datum" geöffnet. Bitte folgenden Parameter eingeben.

Datum Name:

#### **● Georeferenzierung Alliierter Luftbilder**

Ellipsoid (Spheroid) Selection:

#### **● Bessel (Modified)**

Nach der Eingabe dieser Parameter mit **DR** bestätigen. Das Fenster "Select Control Point **Projektion**" sollte jetzt wie folgt aussehen. Dieses Fenster mit **DK bestätigen.** 

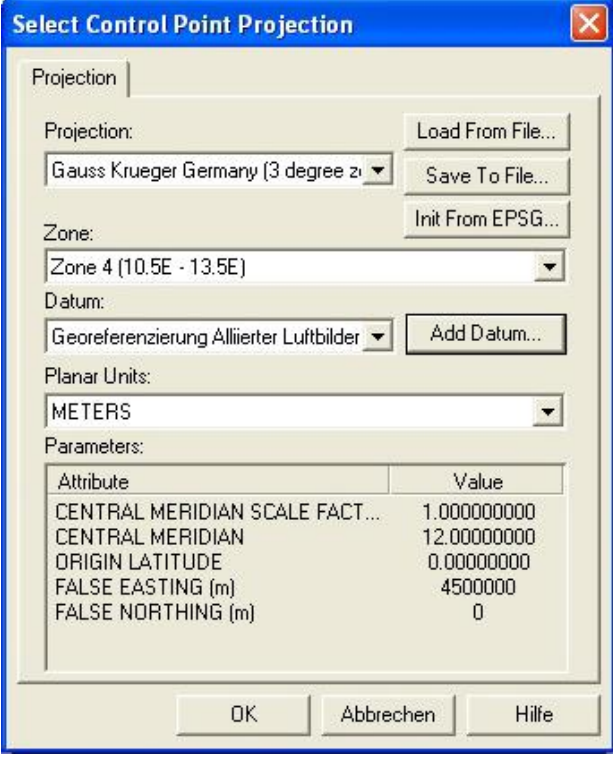

# **Vorsicht!!!**

Wird das Projekt beendet, wieder aufgerufen und anschließend ein Luftbild in Global Mapper hochgeladen, bleiben die Einstellungen nicht erhalten. Die Parameter müssen neu eingestellt werden! Dies verläuft nicht auf demselben Weg wie bei der erstmaligen Einstellung.

Bis auf die Einstellung **Add Datum.** sind alle anderen dieselben. Bitte die Scrollbar neben dem Button Add Datum. mit der linken Maustaste drücken und das selbstbenannte Datum **Georeferenzierung Alliierter Luftbilder**" auswählen. Danach bitte mit <sup>OK</sup> bestätigen. Die Georeferenzierung kann fortgesetzt werden.

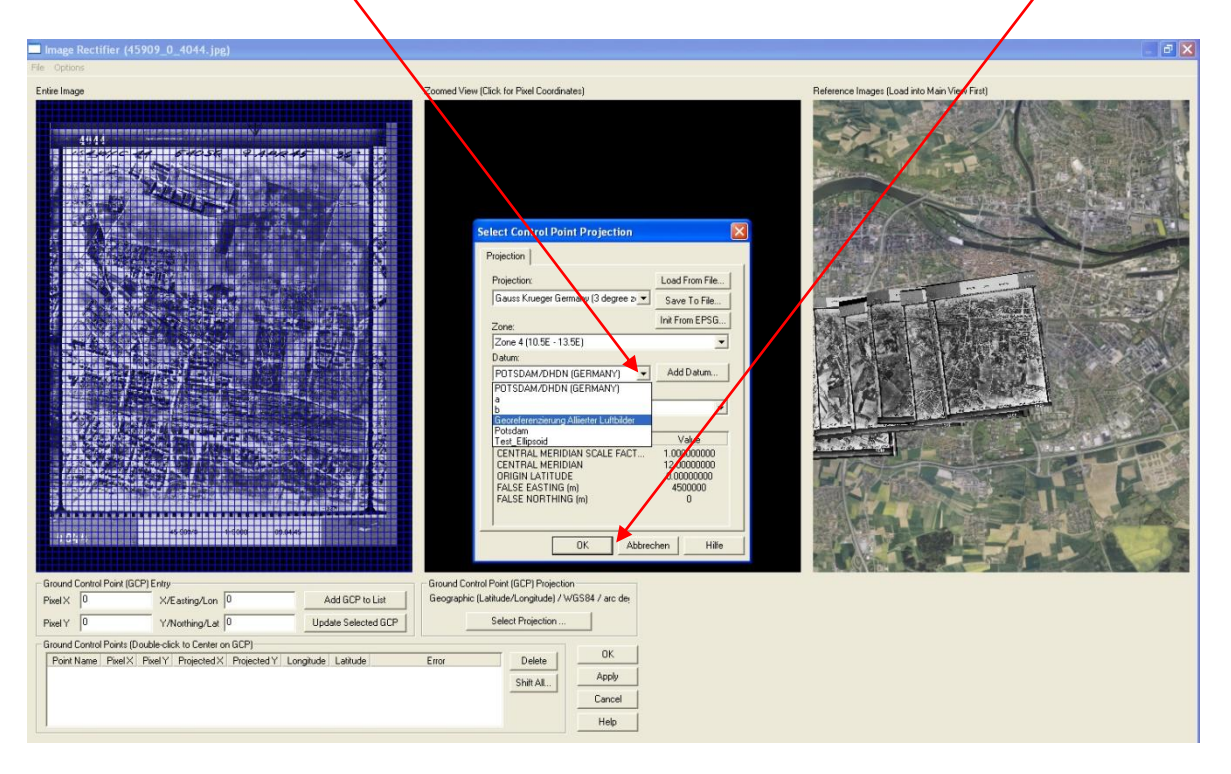

### **14. Die Navigation des Georeferenzierers**

#### **14.1 Der linke Viewer**

Im linken Viewer wird das zu georeferenzierende Luftbild angezeigt und dient der Orientierung und der Übersicht während der Bearbeitung.

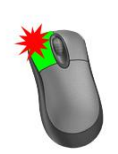

#### **Zoomen**

Wird die linke Maustaste im linken Viewer einmal gedrückt, wird das Luftbild im mittleren Viewer stark vergrößert. Dabei wird der Bereich vergrößert an dem sich der Cursor im linken Viewer befand. Das Luftbild im linken Viewer verändert nie seine Größe, es dient nur der Übersicht.

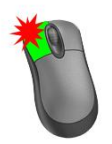

#### **Zoomen mit einer aufgezogenen Fläche**

Mit dieser Taste kann der Zoombereich im linken Viewer festgelegt werden (blaues Gitternetz). Hierfür die linke Maustaste einmal betätigen und halten, dann die Maus bewegen. Der Luftbild-Bereich der somit im linken Viewer definiert wird, wird im mittleren Viewer vergrößert dargestellt.

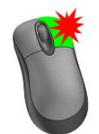

Die rechte Maustaste hat im linken Viewer keine Bedeutung

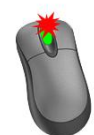

#### **Stufenloses Zoomen**

Mit dem Scroll-Rad der Maus kann im linken Viewer der Bereich konstant vergrößert bzw. verkleinert werden und wird im mittleren Viewer angezeigt.

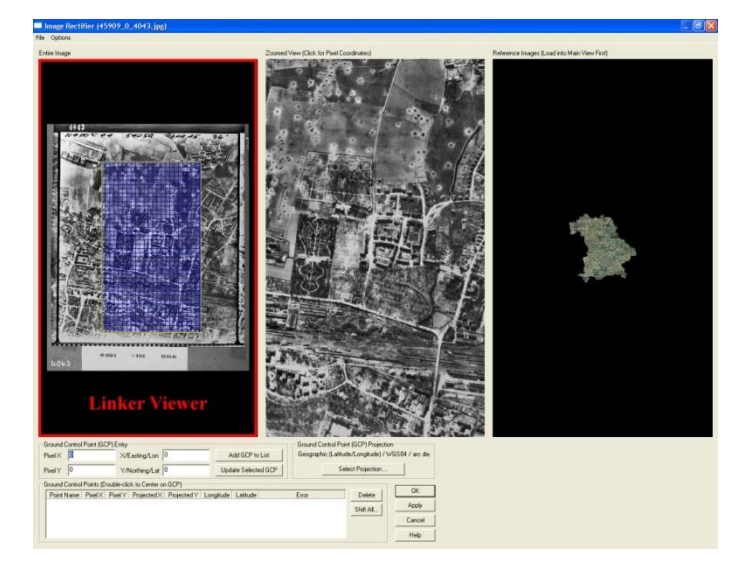

### **14.2 Der mittlere Viewer**

Im mittleren Viewer wird das zu georeferenzierende Luftbild vergrößert dargestellt. Zudem werden in diesem Fenster die identischen Punkte gesetzt.

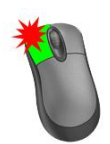

#### **Messen von identischen Punkten im Luftbild**

Mit der linken Maustaste wird im mittleren Viewer, ein Punkt (identischer Punkt) gesetzt.

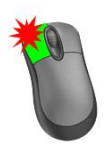

#### **Zoombereich – vergrößern**

Wird die linke Maustaste im mittleren Viewer gedrückt, gehalten und die Maus bewegt, wird der Zoombereich gesetzt und dargestellt. Im linken Viewer wird der definierte Bereich als blaues Gitternetz dargestellt.

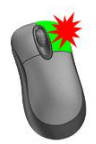

#### **Zoombereich – verkleinern**

Die rechte Maustaste, verkleinert die Ansicht im mittleren Viewer. Bei mehrmaliger Betätigung der rechten Maustaste im mittleren Viewer bleibt das Alliierte Luftbild schließlich in der Gesamtansicht stehen.

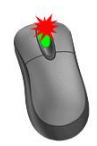

#### **Stufenloses Zoomen**

Mit dem Scroll-Rad wird im mittleren Viewer die Ansicht vergrößert oder verkleinert. Der dabei sichtbar werdende Bereich, ist als Übersicht als blaues Gitternetz im linken Viewer erkennbar.

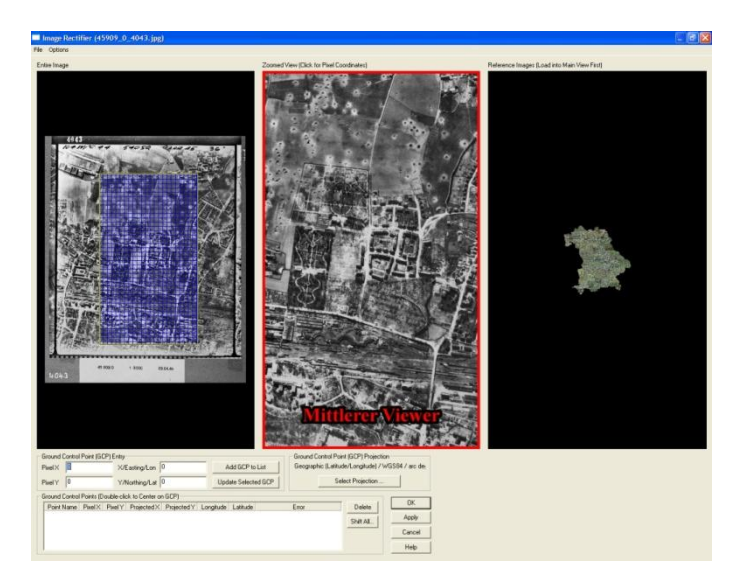

#### **14.3 Der rechte Viewer**

Im rechten Viewer ist der WMS-Layer (Orthophoto von Bayern) zu sehen. Dieser Viewer dient dem Setzen der identischen Punkte, der Vergrößerung und der Übersicht der Orthophotos.

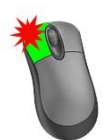

#### **Messen identischer Punkte im DOP**

Mit der linken Maustaste wird ein identischer Punkt im rechten Viewer (Orthophoto von Bayern) gesetzt.

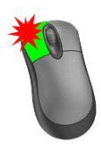

#### **Siehe Seite 26 Zoombereich – vergrößern**

In dem die linke Maustaste im rechten Viewer gedrückt und gehalten dazu die Maus bewegt wird, kann somit der Zoom-Bereich festgelegt werden im rechten Viewer erwünscht ist.

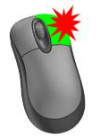

#### **Zoom - verkleinern**

Mit der rechten Maustaste wird die Ansicht im rechten Viewer verkleinert.

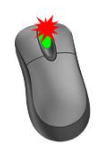

Das Scroll-Rad hat im rechten Viewer keine Bedeutung.

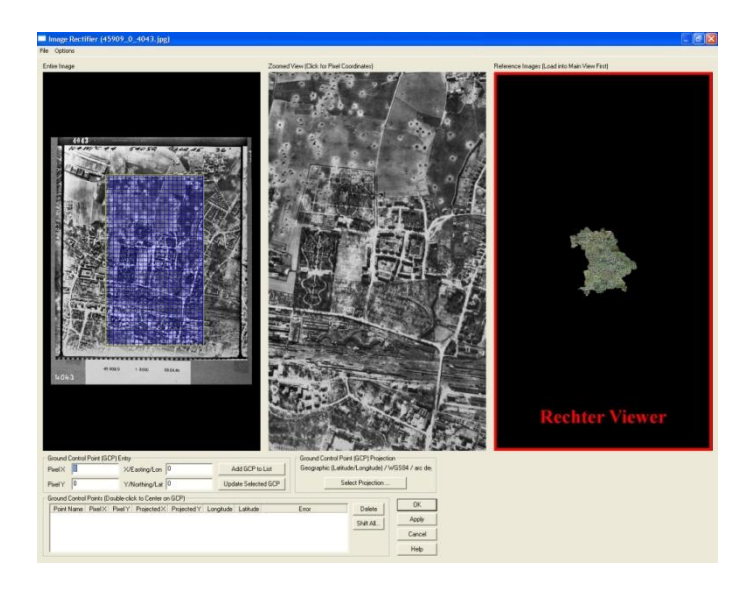

#### **14.4 Zusatznavigation**

Im mittleren- und rechten Viewer des Georeferenzierers und im Hauptfenster von Global Mapper besteht noch eine andere Möglichkeit der Navigation. Wird der Cursor an den Bildrand bewegt, erscheint ein weißer Pfeil (Abbildung 14-1 und Abbildung 14-2) je nach Auswahl des Randes. Wird dann die linke Maustaste betätigt, wird am Bildschirm der Teil des Bildes angezeigt der in Richtung des Pfeiles liegt.

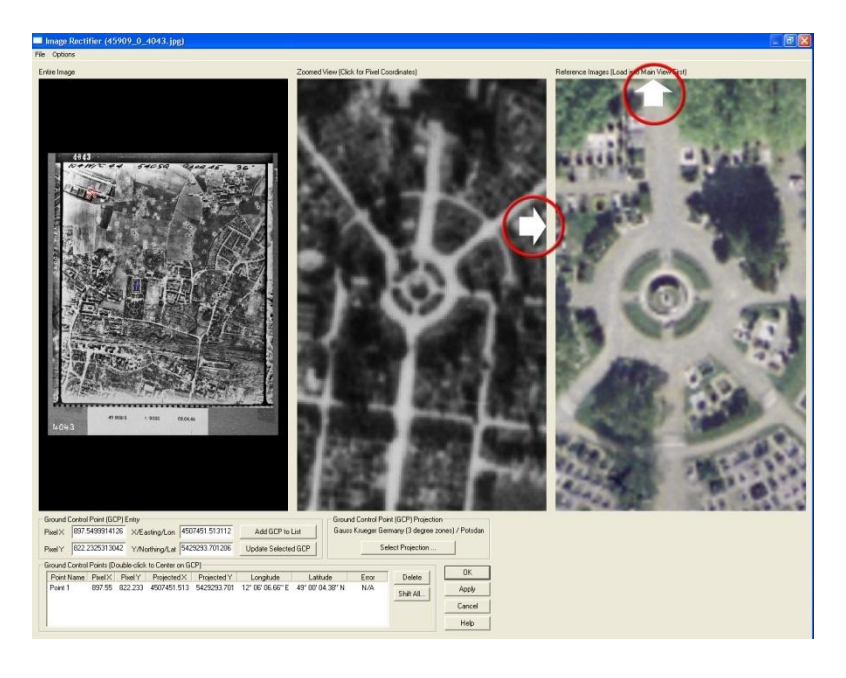

**Abbildung 14-1: Zusatznavigation im Georeferenzierer**

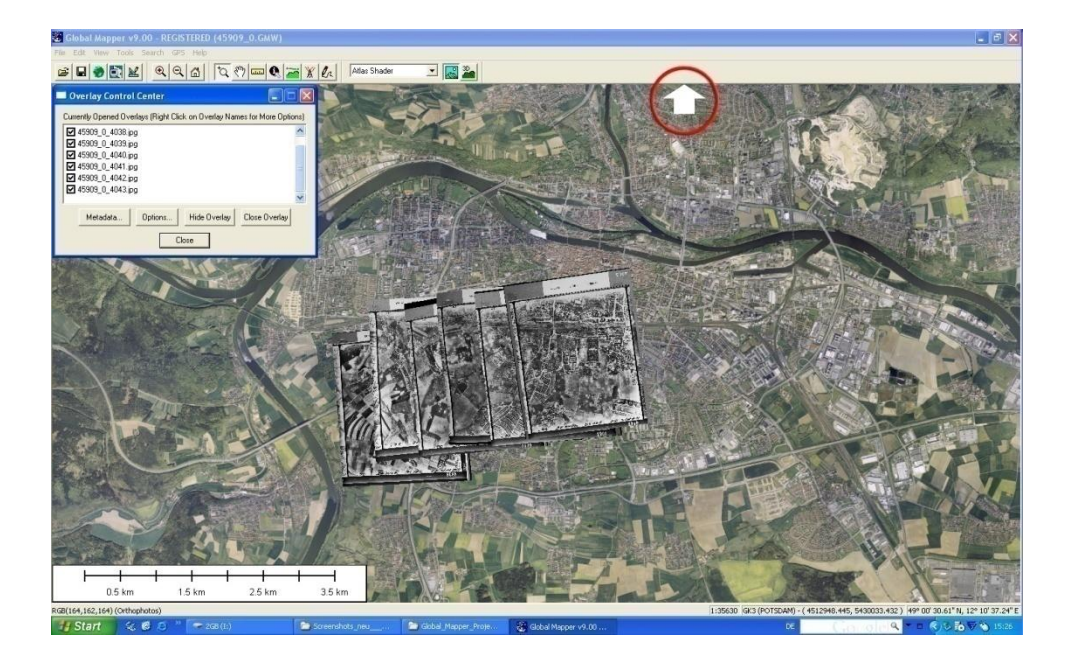

**Abbildung 14-2: Zusatznavigation im Hauptfenster**

### **15. Die Vorpositionierung der Luftbilder**

Die Koordinaten der Bildmitten sind in der Datei **Bildmitten\_45909\_0.txt** aufgelistet. Sie befindet sich im Verzeichnis C:\Daten fuer die Georeferenzierung\**45909\_0**. Diese Datei mit der linken Maustaste öffnen. Den **GK-Rechts** Wert (Rechtswert des Bildmittelpunkts von Luftbild 45909\_0\_4043) mit der linken Manustaste markieren und mit der Tastenkombination Strg+C kopieren und dann mit Strg+V den Wert ins gekennzeichnete Fenster einfügen. Mit dem **GK-Hoch** Wert (Hochwert des Bildmittelpunkts von Luftbild 45909\_0\_4043) eben so wie bein **GK-Rechts** Wert verfahren.

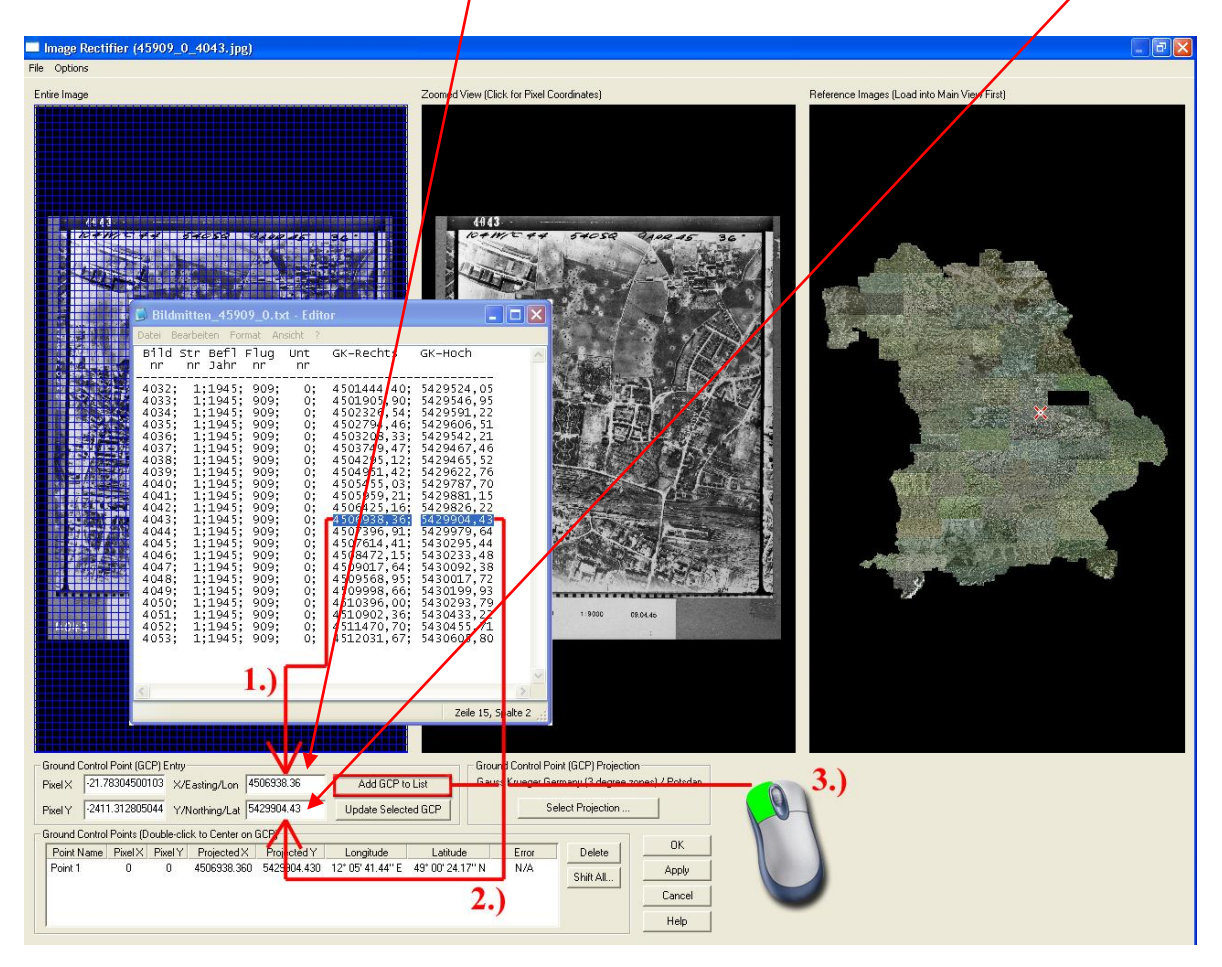

Falls das Umwandeln der Kommas vergessen wird, kommt folgende Fehlermeldung:

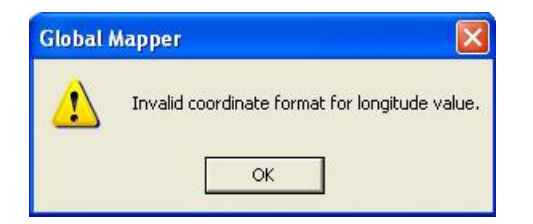

Diese Fehlermeldung mit dem Button "OK" bestätigen und die Kommas mit Punkten austauschen.

Mit dem Button **Add GCP** to List springt der Viewer auf den eingegebenen Punkt und ist in der unteren Tabelle angezeigt. Im rechten Viewer zeigt ein rotes Kreuz die Position an.

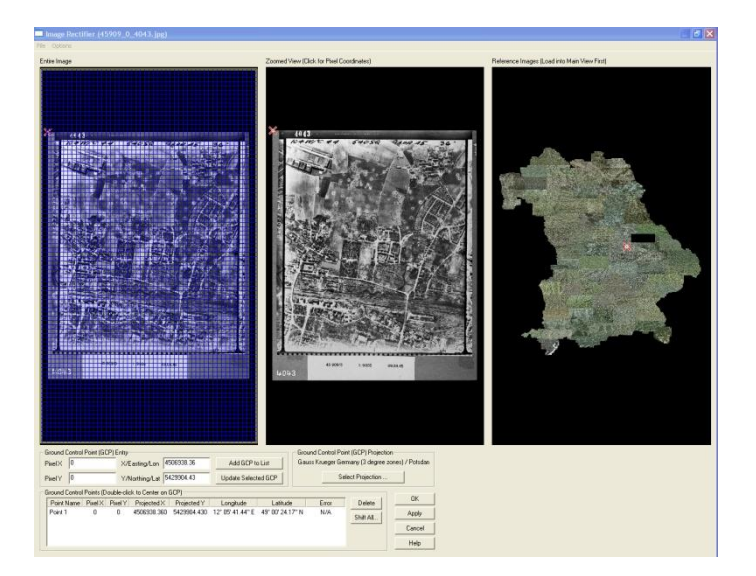

Um das Luftbild mit dem Orthophoto zu vergleichen zu können, solange mit gedrückter linken Maustaste den Zoombereich vergrößern.

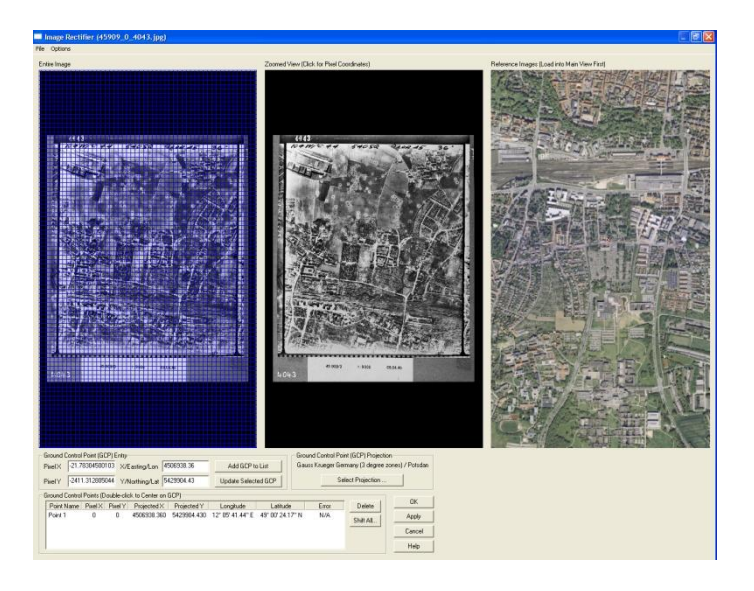

# **Sehr wichtig!!!**

Der eingegebene Bildmittelpunkt muss wieder gelöscht werden. Dieser darf auf keinen Fall in der unteren Tabelle stehen bleiben, da er sonst mit in die Georeferenzierung mit einfließt und das Ergebnis verfälscht. Der genäherte Bildmittelpunkt dient nur dem einfacheren Auffinden im Orthophoto.

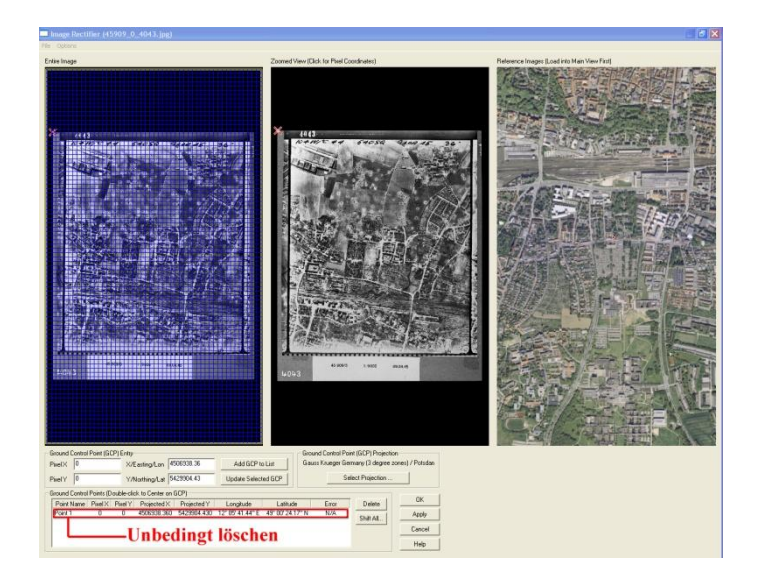

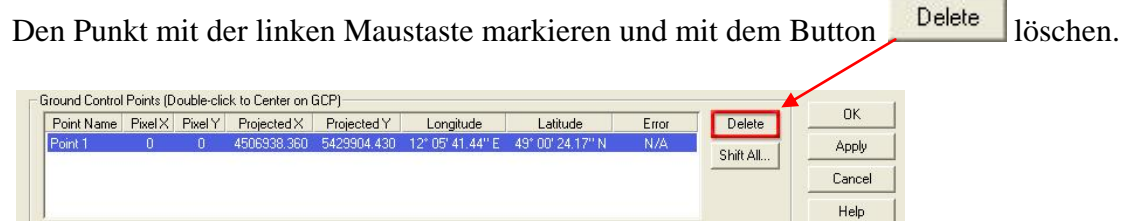

Das Feld "*Ground Control Points (Double-Click to Center on GCP*" muss leer sein, bevor mit der Georeferenzierung begonnen wird.

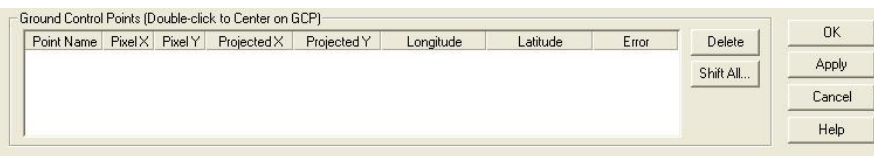

### **16. Suchen identischer Punkte**

Die eigentliche Schwierigkeit beim Georeferenzieren der Alliierten Luftbilder besteht darin, identische Punkte im Alliierten Luftbild und im Orthophoto zu finden. Objekte, die sich dazu eignen sind:

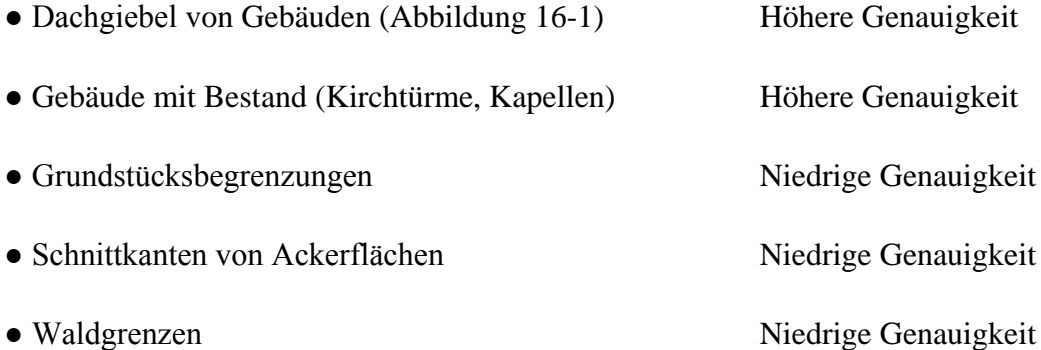

Besonders in ländlichem Gebiet müssen identische Punkte niedriger Genauigkeit verwendet werden, da sonst keine Möglichkeit besteht, identische Punkte ausfindig zu machen.

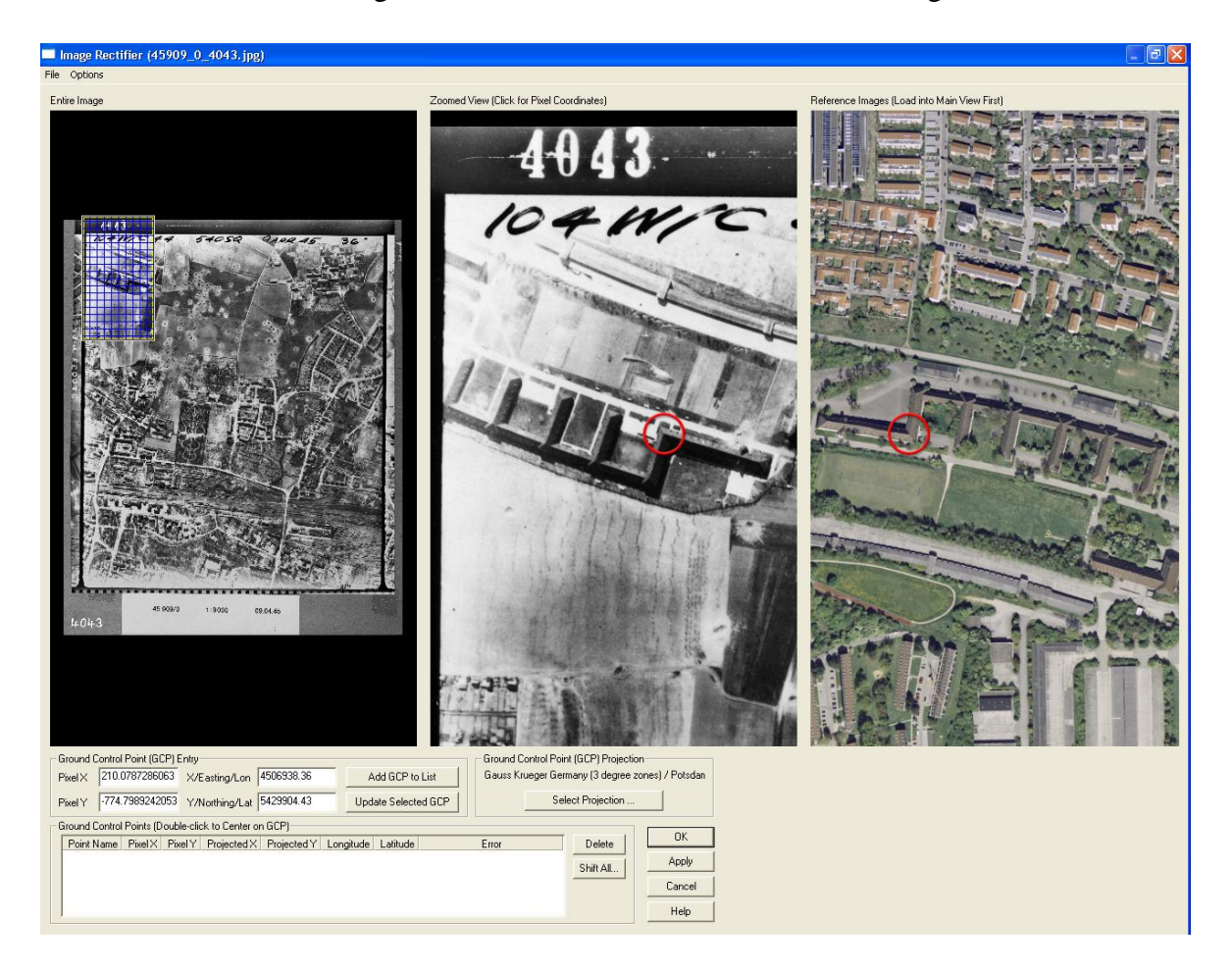

**Abbildung 16-1: Möglichkeit eines identischen Punktes (Dachgiebel)**

# **17. Möglichkeiten identischer Punkte**

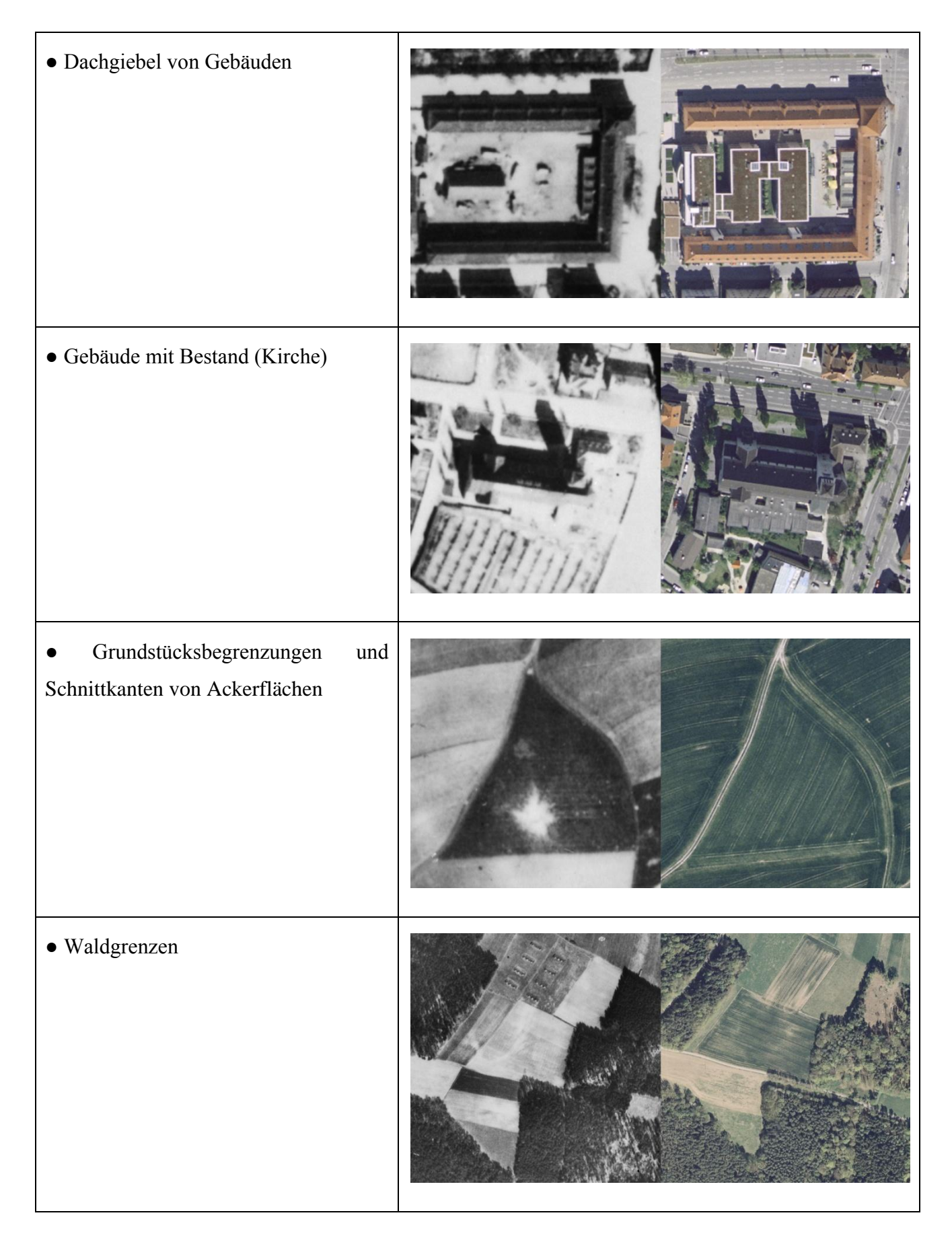

### **18. Setzen eines identischen Punktes**

Die identischen Punkte werden mit der linken Maustaste gesetzt. Falls der Punkt falsch gesetzt wurde, den Arbeitsvorgang so oft wiederholen bis der Punkt an gewünschter Stelle ist (Abbildung 18-1).

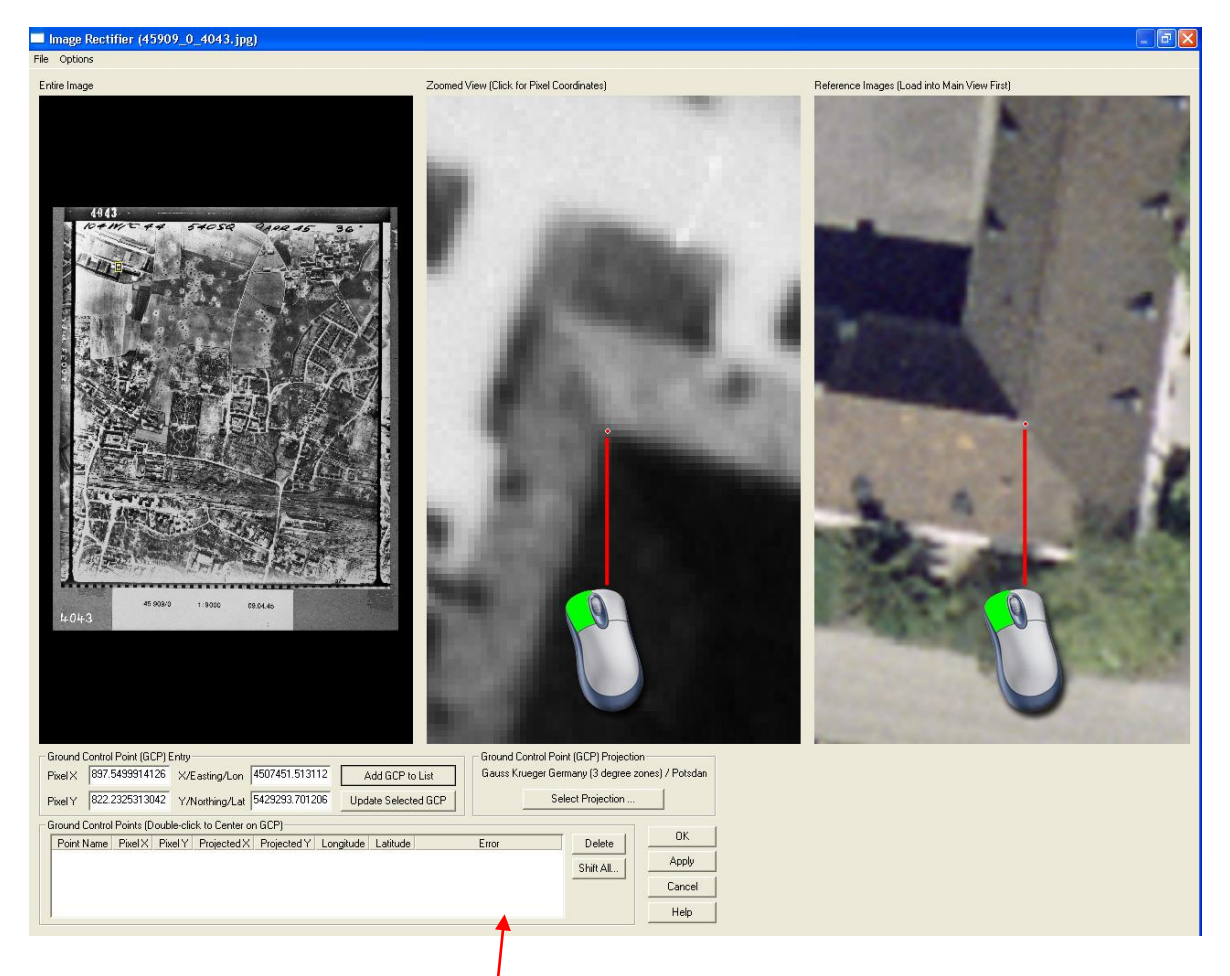

**Abbildung 18-1: Setzen eines identischen Punktes**

In jedem Alliierten Luftbild sollten möglichst 9 identische Punkte gesetzt werden. Hierbei ist darauf zu achten, dass die identischen Punkte über das gesamte Alliierte Luftbild gleichmäßig verteilt sind (Abbildung 18-2), da sonst die Georeferenzierung nicht korrekt durchgeführt wird. Ab dem 5. identischen Punkt zeigt Global Mapper den RMS-Error an. Dieser sollte unterhalb von 10 Pixeln liegen und wird in der Spalte "Error" angezeigt.

Der RMS-Error zeigt die Abweichung der identischen Punkte vom Luftbild zum Orthophoto nach Berechnung der Transformation an. Die Maßeinheit des RMS-Errors wird in der Breite eines Pixels angegeben. Je niedriger der RMS-Error ist, desto höher ist die Lagegenauigkeit des georeferenzierten Luftbildes.

Es kann bei einigen Luftbildern vorkommen, dass das Setzen identischer Punkte gleichmäßig verteilt über das Luftbild, nicht möglich ist. Dies kann vorkommen bei Luftbildern die folgendes darstellen:

- Gebiet das keine Gebäude der damaligen Zeit mehr aufweist
- ländliches Gebiet das komplett der Flurbereinigung unterlag

Sollten diese Fälle vorkommen, kann auf die gleichmäßige Verteilung der identischen Punkte verzichtet werden. Es werden die Punkte zur Georeferenzierung herangezogen die vorhanden sind.

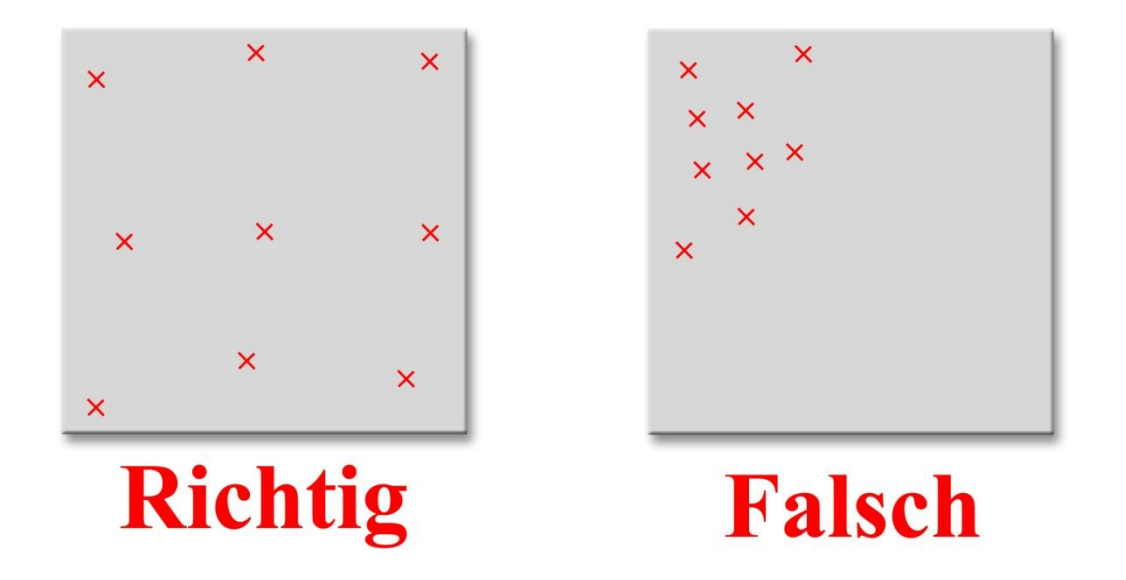

**Abbildung 18-2: Skizze der Alliierten Luftbilder und das richtige Setzen identischer Punkte (Idealfall, links)**

### **19. Temporäres Speichern eines identischen Punktes**

Wird ein identischer Punkt in Global Mapper gesetzt ist dieser nur zwischengespeichert. Sobald der Punkt mit dem Button **in der bleist** in der unten stehenden Tabelle eingetragen ist, markiert ein rotes Kreuz im mittleren und im  $\frac{f}{f}$ echten Viewer den gesetzten Punkt.

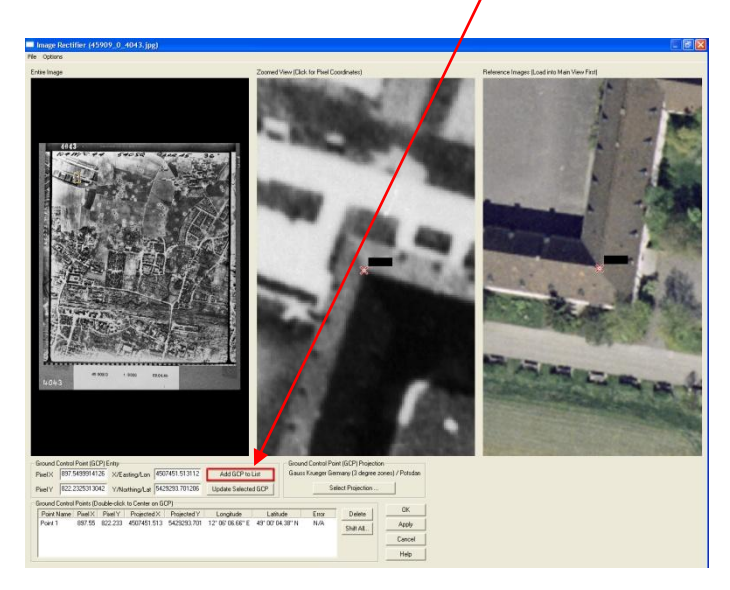

# **Vorsicht!!!**

Die identischen Punkte, die mit dem Button **Add GCP** to Liste in die unten stehende Liste eingetragen sind, werden nur temporär gespeichert solange das Programm geöffnet ist. Deshalb darf die Georeferenzierung nicht abgebrochen werden bevor die identischen Punkte nicht als Extra-Datei abgespeichert sind.

### **20. Endgültiges Abspeichern aller identischen Punkte**

Das Abspeichern der identischen Punkte wird benötigt um:

- spätere Korrekturen vornehmen zu können
- bei einem Programm- oder Rechnerabsturz die Georeferenzierung nachvollziehen und wieder-holen zu können.
- den RMS-Error nachträglich zu korrigieren

Mit der linken Maustaste bitte die Menüleiste "File" aufrufen. Drei Optionen stehen zur Wahl. Die mittlere Option "Save Control Points to a File..." mit der linken Maustaste betätigen (Abbildung 20-1).

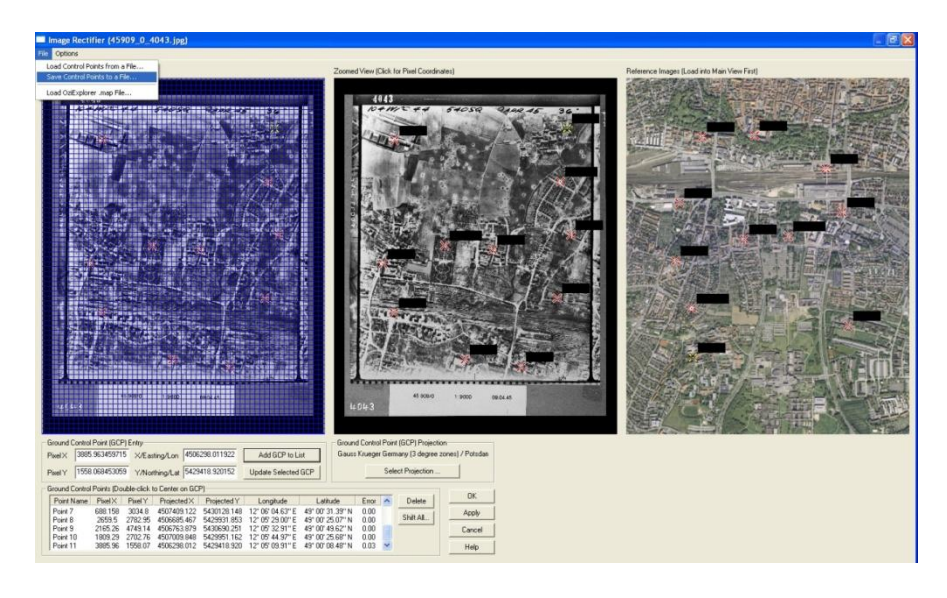

**Abbildung 20-1: Speichern der identischen Punkte**

Mit dem Fenster "Speichern unter" werden die identischen Punkte im Verzeichnis: C:\georef **Alliierte Luftbilder\45909\_0\_georef** abgelegt. Die Namensgebung "**45909\_0\_4043**" wird Speichern automatisch vom Programm vorgegeben. Und mit der linken Maustaste den Button drücken.

Im angegebenen Verzeichnis ist eine GCP-Datei (Ground Control Point-Datei = Datei der identischen Punkte)  $\blacksquare$  45909\_0\_4043.gcp <sub>angelegt.</sub>

### **21. Ausführen der Georeferenzierung**

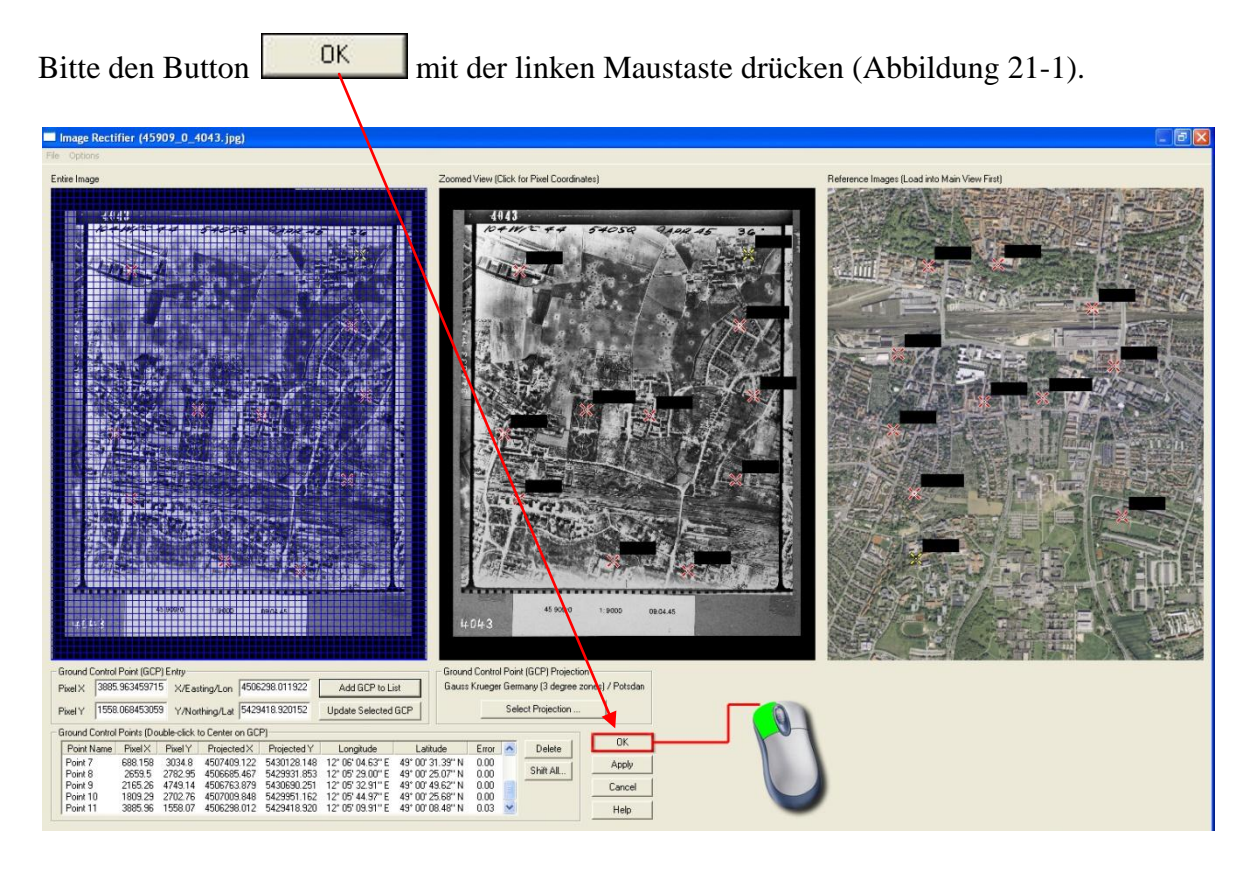

**Abbildung 21-1: Bestätigung der Georeferenzierung**

Das Orthophoto von Bayern wird angezeigt, auf dem zunächst kein georeferenziertes Alliiertes Luftbild zu sehen ist.

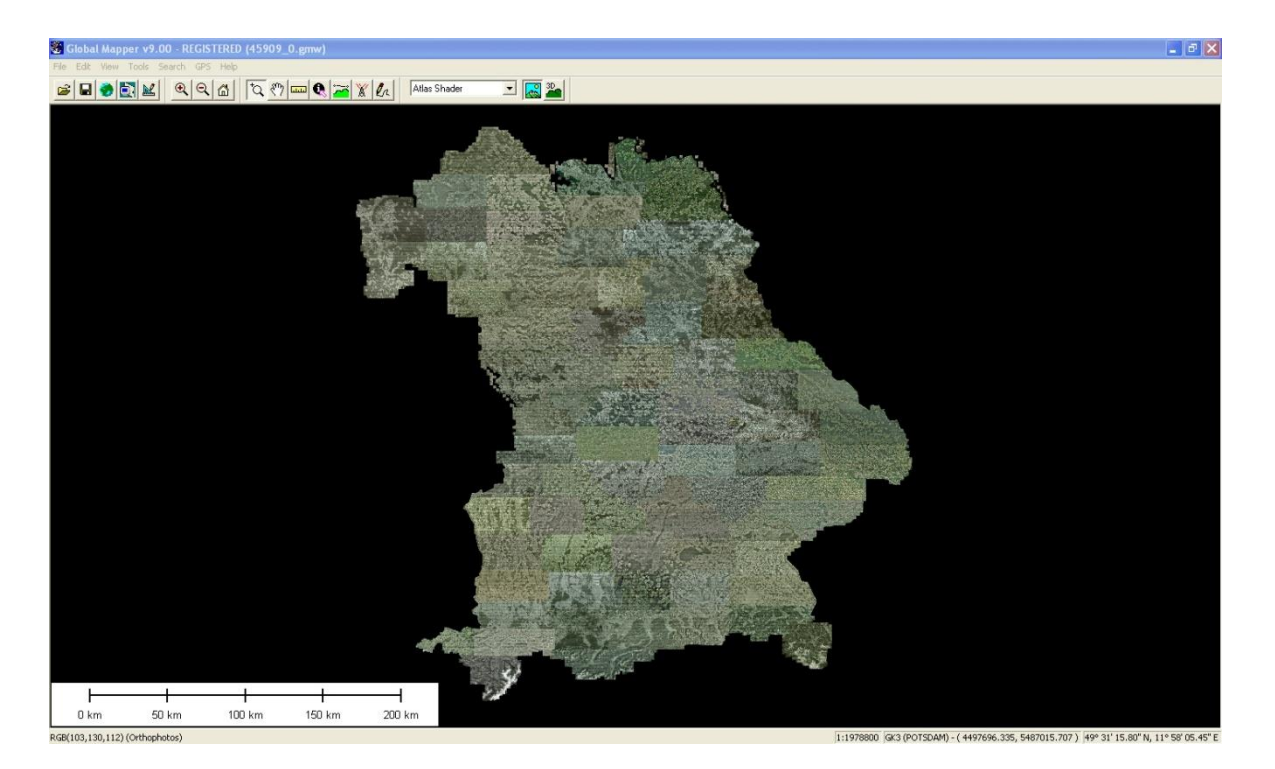

### **22. Ebenenübersicht aktivieren**

Um einen Überblick der einzelnen Layer zu erhalten, wird das "Overlay Control Center" mit dem

Button **aufgerufen. Das Fenster "Overlay Control Center"** (Abbildung 22-1) erscheint. Die Ebenenübersicht zeigt alle Ebenen (Alliierte Luftbilder und Orthophotomosaik), die in dem Projekt  $geladen/sind, an.$ 

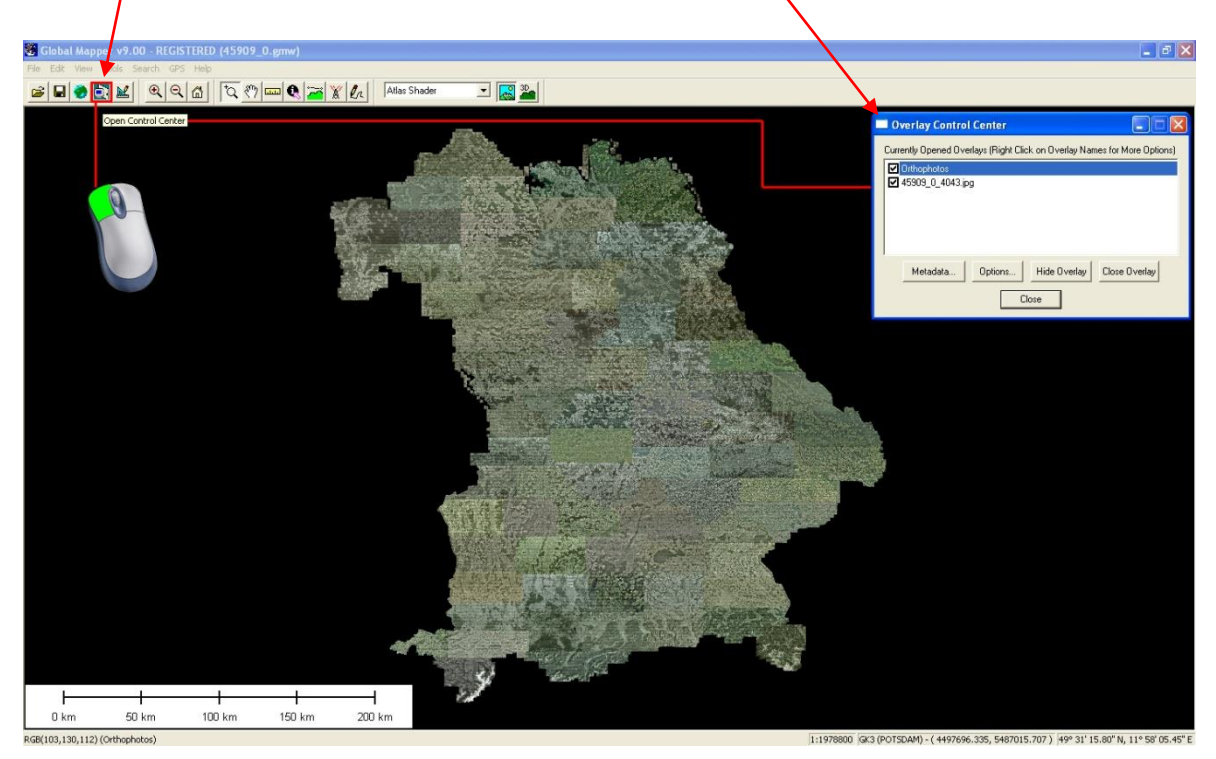

**Abbildung 22-1: Ebenenübersicht aktivieren**

### **23. Georeferenziertes Luftbild anzeigen**

Um die Georeferenzierung des Alliierten Luftbildes zu überprüfen wird im "**Overlay Control** Center" die Ebene des Alliierten Luftbildes 45909\_0\_4032 mit der linken Maustaste markiert und dann mit der rechten Maustaste ein Menü geöffnet. In diesem Menü wird die dritte Option von oben "Zoom to Selected Layers", mit der linken Maustaste ausgewählt. Diesen Arbeitsschritt immer ausführen bevor ein Alliiertes Luftbild exportiert wird.

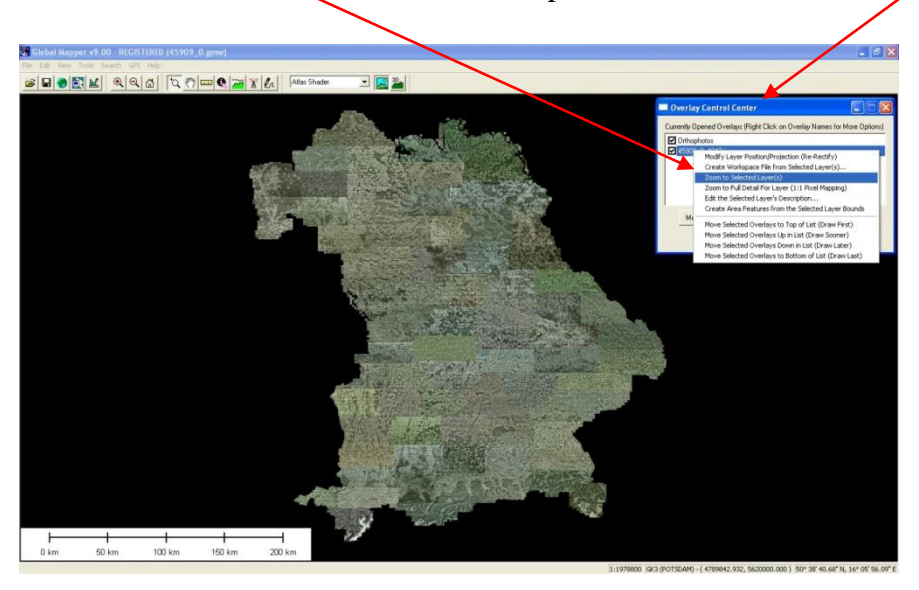

Das georeferenzierte Luftbild wird über dem DOP angezeigt.

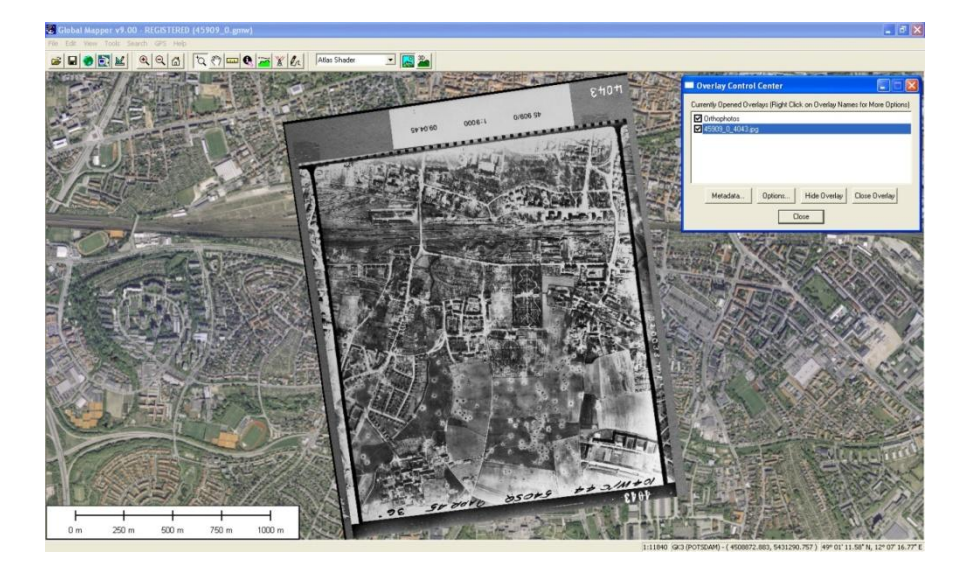

Zur Sicherheit wird dieses erste Zwischenergebnis gespeichert. Da bereits ein Projekt in Kapitel 9

angelegt wurde, wird das Projekt mit dem Button gespeichert.

### **24. Messen der Bildecken**

Um die Footprints festlegen zu können müssen die Bildecken der georeferenzierten Alliierten Luftbilder manuell gemessen werden. Hierzu bitte mit dem Cursorspitze auf die gekennzeichneten Stellen (roter Punkt) der Bildecken gehen und den Wert unten in der Leiste ablesen und in das Dokument (Protokoll ist noch nicht festgelegt) eintragen. Als Beispiel dient der Wert (4508872.883, **5431290.757**). Der Wert links neben dem Komma "4508872.833" ist der Rechtswert im Gauß-Krüger Koordinatensystem und der Wert rechts neben dem Komma "5431290.757" ist der Hochwert. Mit dem linken oberen Punkt anfangen und im Uhrzeigersin bis zum linken unteren Punkt durcharbeiten (A $\cancel{b}$ bildung 24-1).

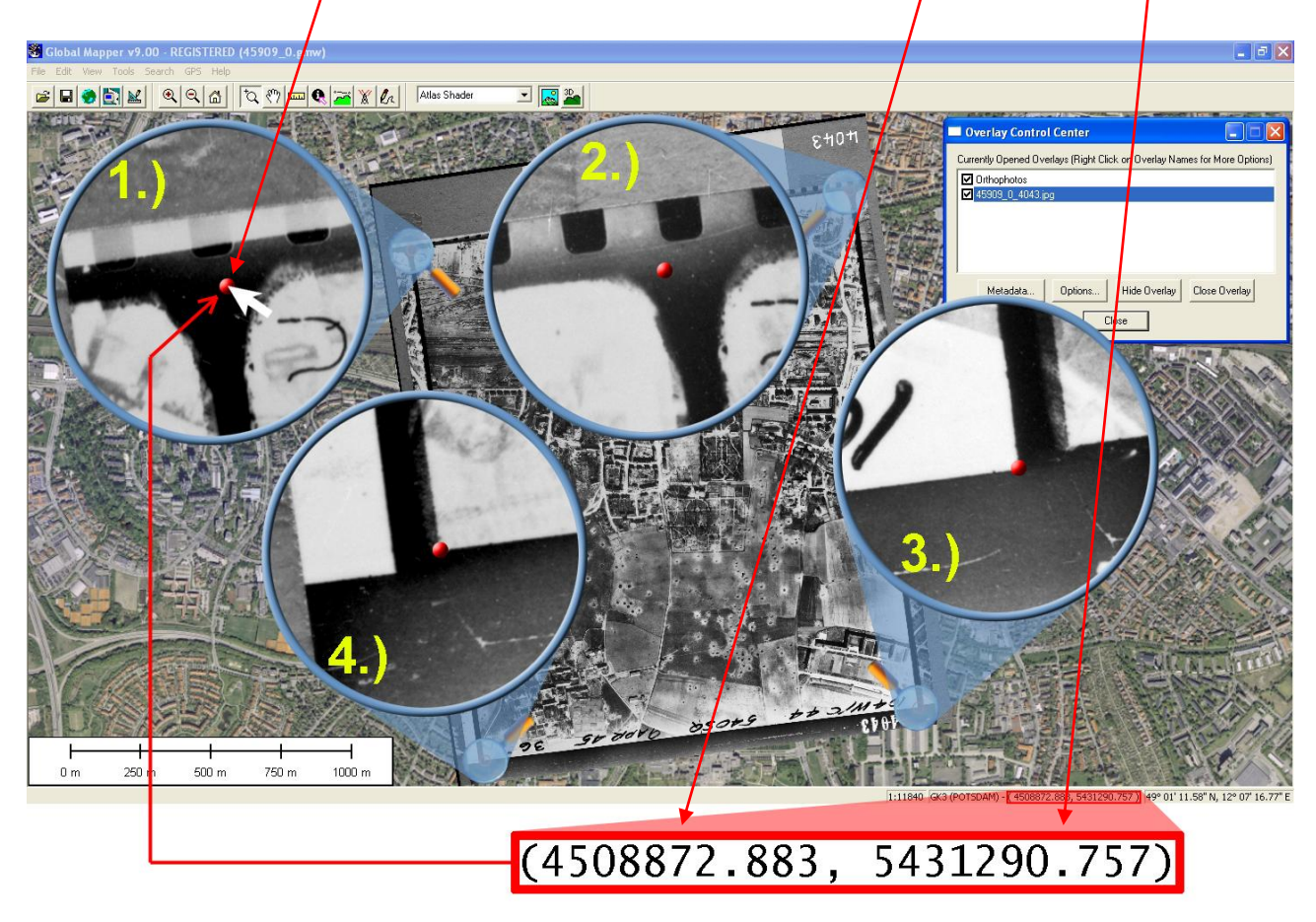

**Abbildung 24-1: Messen der Bildecken**

### **25. Exportieren als GeoTIFF**

Bis zu diesem Zeitpunkt ist das georeferenziert Luftbild nur temporär zwischengespeichert und muss dauerhaft als Extra-Datei (GeoTIFF) abgespeichert werden. Diese GeoTIFF-Datei besteht aus einer normalen TIFF-Datei und einer Text-Datei, die den Georaumbezug der TIFF-Datei definiert. Um nur das Luftbild zu exportieren, bitte das Häkchen in der Ebene "Orthophoto" herausnehmen und das Luftbild mit der linken Maustaste markieren (Abbildung 25-1).

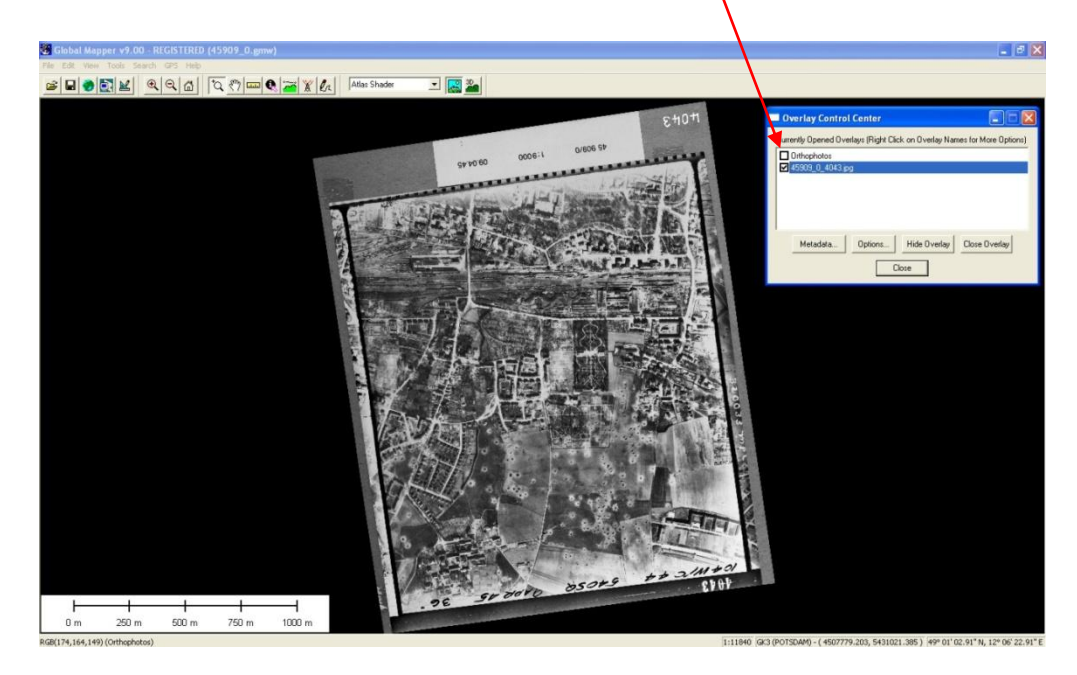

**Abbildung 25-1: Deaktivierung des WMS-Layers und Aktivierung des Luftbild-Layers**

Das Abspeichern erfolgt mit der linken Maustaste im Menü "File". Das Untermenü wird geöffnet und mit gedrückter linker Maustaste bis zum "Export Raster and Elevation Data"(Exportieren von Raster- und Höhendaten) gehen. Ein weiteres Untermenü wird geöffnet und "**Export GeoTIFF**" mit der linken Maustaste drücken.

Folgende Meldung erscheint.

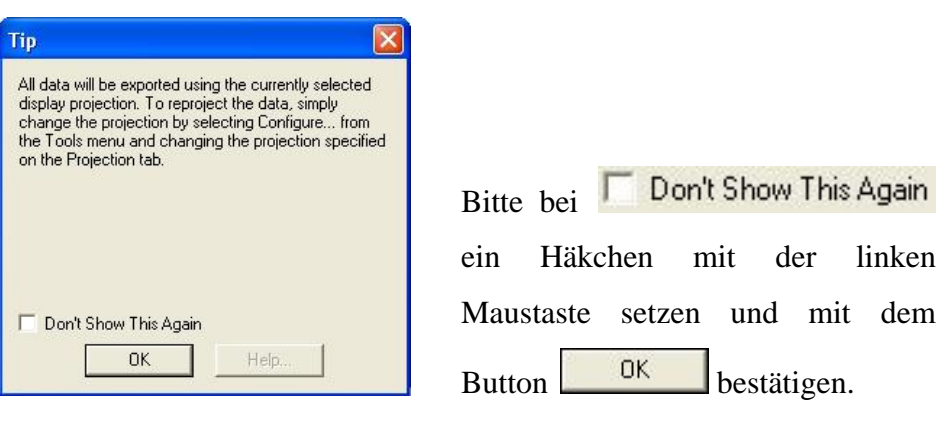

Das Fenster "GeoTIFF Export Options"(GeoTIFF Einstellungen für das Exportieren) erscheint (Abbildung 25-2).

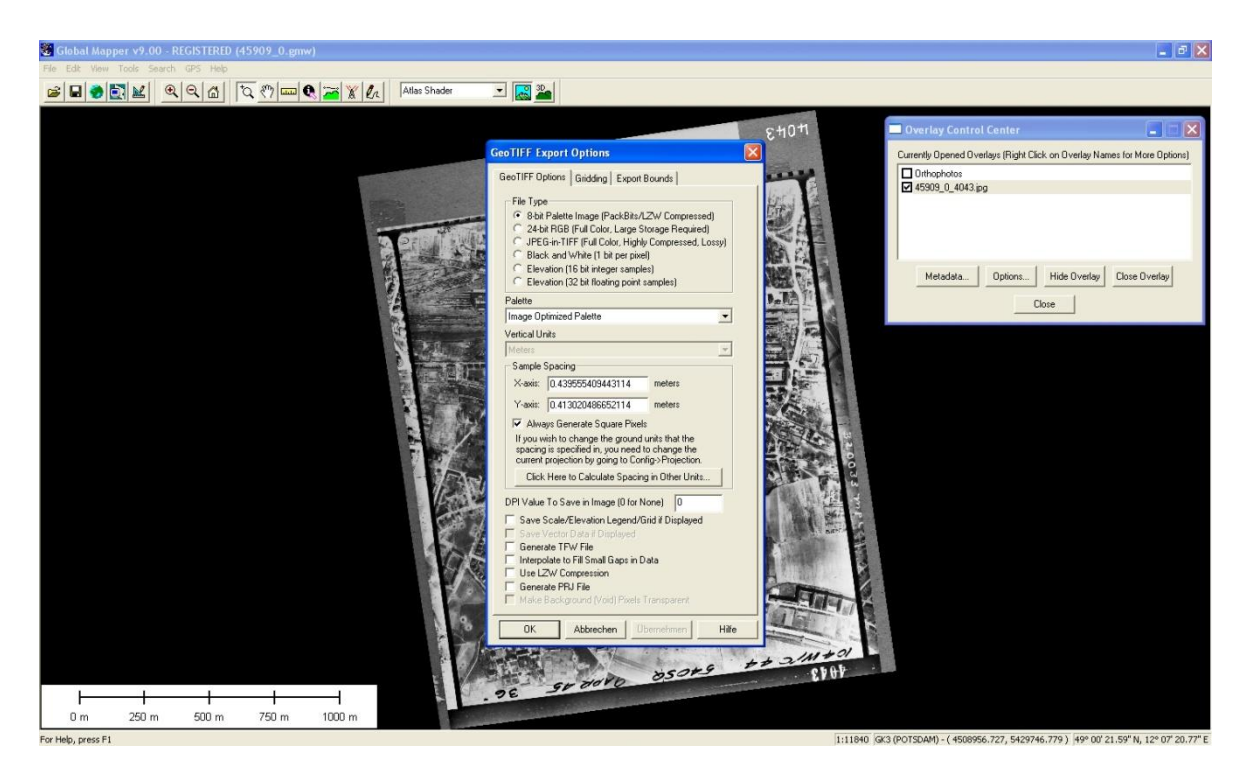

**Abbildung 25-2: Einstellung beim exportieren eines GeoTIFFs**

In diesem Fenster müssen folgende Einstellungen gesetzt werden:

![](_page_41_Picture_83.jpeg)

Im Fenster "Speichern unter" das Verzeichnis

#### **C:\georef Alliierte Luftbilder\45909\_0\_georef\GeoTIFF45909\_0**

auswählen und das Alliierte Luftbild unter der Bezeichnung

#### **45909\_0\_4043georef**

![](_page_42_Picture_35.jpeg)

**Abbildung 25-3: Speichern des GeoTIFFs**

### **26. Workflow**

![](_page_43_Figure_1.jpeg)